## Dell Vostro 1540/1550 Uporabniški priro**č**nik

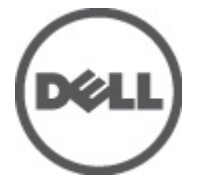

Regulativni model P18F Regulativni tip P18F001,P18F002

## <span id="page-1-0"></span>Opombe, previdnostni ukrepi in opozorila

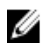

OPOMBA: OPOMBA označuje pomembne informacije, ki vam pomagajo bolje izkoristiti računalnik.

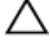

POZOR: PREVIDNOSTNI UKREP ozna**č**uje možnost poškodb strojne opreme ali izgube podatkov, **č**e ne upoštevate navodil.

Opozorilo: OPOZORILO ozna**č**uje možnost poškodb lastnine, telesnih poškodb ali smrti.

#### Informacije v tem dokumentu se lahko spremenijo brez predhodnega obvestila. **©** 2011 Dell Inc. Vse pravice pridržane.

Vsakršno razmnoževanje tega gradiva brez pisnega dovoljenja družbe Dell Inc. je strogo prepovedano.

Blagovne znamke uporabljene v tem dokumentu: Dell™, logotip DELL, Dell Precision™, Precision ON™, ExpressCharge™, Latitude™, Latitude ON™, OptiPlex™, Vostro™, and Wi-Fi Catcher™ do blagovne znamke družbe Dell Inc. Intel®, Pentium®, Xeon®, Core™, Atom™, Centrino® in Celeron® so registrirane blagovne znamke družbe Intel Corporation v ZDA in drugih državah. AMD® je registrirana blagovna znamka in AMD Opteron™, AMD Phenom™, AMD Sempron™, AMD Athlon™, ATI Radeon™ in ATI FirePro™ so blagovne znamke družbe Micro Devices, Inc. Microsoft®, Windows®, MS-DOS®, Windows Vista®, gumb start operacijskega sistema Windows Vista start in Office Outlook® so bodisi blagovne znamke ali registrirane blagovne znamke družbe Microsoft Corporation v Združenih državah in/ali drugih državah. Blu-ray Disc™ je blagovna znamka v lasti združenja Blu-ray Disc Association (BDA) in z licenco uporabljena za zgoščenke in predvajalnike. Oznaka Bluetooth® je registrirana blagovna znamk v lasti družbe Bluetooth® SIG, Inc. in kakršnakoli uporaba te oznake s strani družbe Dell Inc. je pod licenco. Wi-Fi® je registrirana blagovna znamka združenja Wireless Ethernet Compatibility Alliance, Inc.

Druge blagovne znamke in blagovna imena, ki so uporabljena v tem dokumentu, se nanašajo na subjekte, katerih last so oznake in imena izdelkov. Družba Dell Inc. zavrača kakršenkoli lastniški interes v blagovne znamke in blagovna imena, razen tistih, ki so v njeni lasti.

 $2011 - 08$ 

Rev. A00

## Kazalo

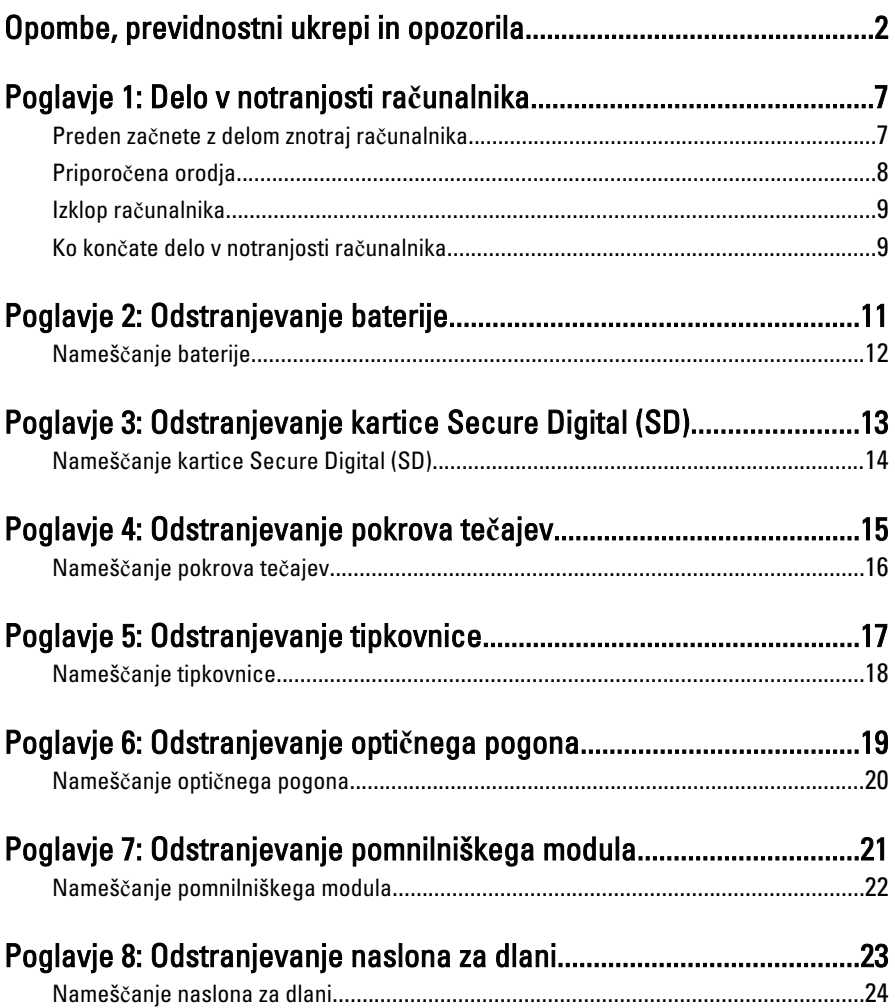

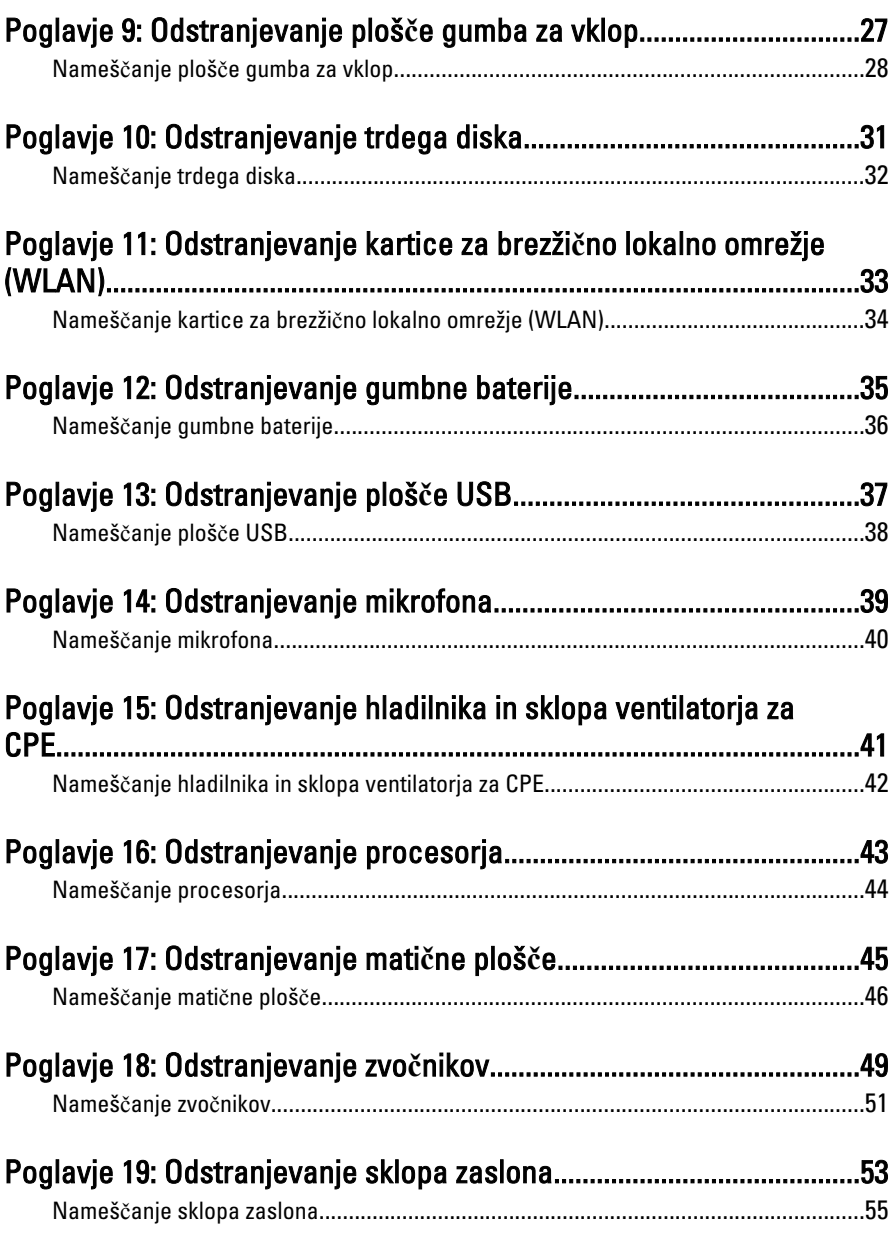

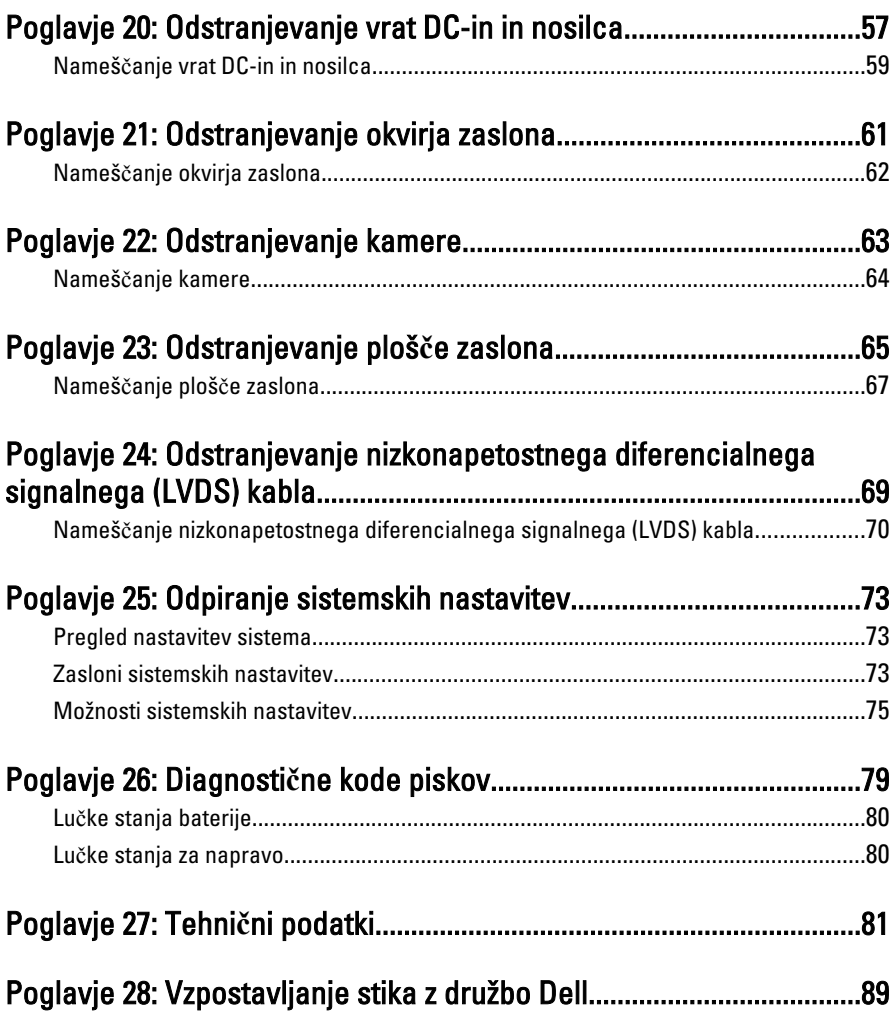

## <span id="page-6-0"></span>Delo v notranjosti ra**č**unalnika

#### Preden za**č**nete z delom znotraj ra**č**unalnika

Upoštevajte ta varnostna navodila, da zaščitite računalnik pred morebitnimi poškodbami in zagotovite lastno varnost. Če ni drugače navedeno, se pri vseh postopkih, vključenih v ta dokument, predpostavlja, da so zagotovljeni naslednji pogoji:

- opravili ste korake v poglavju Delo v notranjosti računalnika,
- prebrali ste varnostna navodila, priložena vašemu računalniku.
- Komponento lahko zamenjate ali če ste jo kupili ločeno namestite tako, da postopek odstranitve izvedete v obratnem vrstnem redu.

Opozorilo: Pred posegom v notranjost ra**č**unalnika preberite varnostne informacije, ki so priložene ra**č**unalniku. Za dodatne informacije o varnem delu obiš**č**ite doma**č**o stran za skladnost s predpisi na naslovu www.dell.com/regulatory\_compliance.

POZOR: Ve**č**ino popravil lahko opravi samo pooblaš**č**eni serviser. Popravljate ali odpravljate lahko samo težave, ki so navedene v dokumentaciji izdelka ali po napotkih podpornega osebja preko elektronske storitve ali telefona. Škoda, ki je nastala zaradi popravil, ki jih družba Dell ni odobrila, garancija ne krije. Seznanite se z varnostnimi navodili, ki so priložena izdelku, in jih upoštevajte.

POZOR: Elektrostati**č**no razelektritev prepre**č**ite tako, da se ozemljite z uporabo traku za ozemljitev ali ob**č**asno dotaknete nepobarvane kovinske površine, na primer priklju**č**ka na hrbtni strani ra**č**unalnika.

POZOR: S komponentami in karticami ravnajte previdno. Ne dotikajte se komponent ali stikov na kartici. Kartico prijemajte samo za robove ali za kovinski nosilec. Komponente, kot je procesor, držite za robove in ne za nožice.

POZOR: Ko odklopite kabel, ne vlecite kabla samega, temve**č** priklju**č**ek na njem ali pritrdilno zanko. Nekateri kabli imajo priklju**č**ek z zaklopnimi jezi**č**ki; **č**e izklapljate tak kabel, pritisnite na zaklopni jezi**č**ek, preden izklopite kabel. Ko priklju**č**ke lo**č**ujete, poskrbite, da bodo poravnani, da se njihovi stiki ne zvijejo. Tudi preden priklju**č**ite kabel, poskrbite, da bodo priklju**č**ki na obeh straneh pravilno obrnjeni in poravnani.

1

<span id="page-7-0"></span>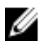

**OPOMBA:** Barva vašega računalnika in nekaterih komponent se lahko razlikuje od prikazane v tem dokumentu.

Pred posegom v notranjost računalnika opravite naslednje korake, da se izognete poškodbam računalnika.

- 1. Delovna površina mora biti ravna in čista, da preprečite nastanek prask na pokrovu računalnika.
- 2. Izklopite računalnik (glejte poglavje [Izklop ra](#page-8-0)*č*unalnika).
- 3. Če je računalnik priklopljen v priklopno napravo (priključeno), kot je medijska baza ali ploščata baterija (dodatna oprema), ga odklopite.

#### POZOR: **Č**e želite izklopiti omrežni kabel, najprej odklopite kabel iz ra**č**unalnika in nato iz omrežne naprave.

- 4. Iz računalnika odklopite vse omrežne kable.
- 5. Odklopite računalnik in vse priključene naprave iz električnih vtičnic.
- 6. Zaprite prikazovalnik in postavite računalnik na ravno površino.
- OPOMBA: V izogib poškodbe matične plošče, morate pred servisiranjem računalnika odstraniti baterijo.
- 7. Odstranite glavno baterijo.
- 8. Obrnite računalnik tako, da bo zgornja stran spet zgoraj.
- 9. Odprite zaslon.
- 10. Pritisnite gumb za vklop in vzpostavite delovanje matične plošče.

POZOR: Pred odpiranjem pokrova, vedno odklopite ra**č**unalnik iz stenske vti**č**nice, da s tem prepre**č**ite možnost elektri**č**nega udara.

POZOR: Preden se dotaknete **č**esarkoli znotraj ra**č**unalnika, se razelektrite tako, da se dotaknete nepobarvane kovinske površine, na primer kovine na zadnji strani ra**č**unalnika. Med delom se ob**č**asno dotaknite nepobarvane kovinske površine, da sprostite stati**č**no elektriko, ki lahko poškoduje notranje komponente.

11. Iz ustreznih rež odstranite pomnilniške kartice ExpressCard ali Smart Card.

### Priporo**č**ena orodja

Za postopke, navedene v tem dokumentu, boste verjetno potrebovali naslednja orodja:

- majhen ploščat izvijač,
- izvijač Phillips št. 0,
- izvijač Phillips št. 1,
- <span id="page-8-0"></span>• majhno plastično pero,
- Flash BIOS, CD za posodobitev programov.

## Izklop ra**č**unalnika

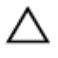

POZOR: Preden izklopite ra**č**unalnik, shranite in zaprite vse odprte datoteke ter zaprite vse odprte programe, da prepre**č**ite izgubo podatkov.

- 1. Zaustavite operacijski sistem.
	- V sistemu Windows Vista:

Kliknite Start <sup>(\* )</sup>, nato kliknite puščico v spodniem desnem kotu menija Start, kot je prikazano spodaj, ter kliknite Shut Down (Zaustavitev sistema).

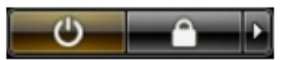

- V sistemu Windows XP: Kliknite Start → Turn Off Computer (Izklop ra**č**unalnika) → Turn Off (Izklop) . Računalnik se izklopi, ko se zaključi postopek zaustavitve operacijskega sistema.
- 2. Zagotovite, da so računalnik in vse priključene naprave izklopljene. Če se računalnik in priključene naprave ne izključijo samodejno ob zaustavitvi operacijskega sistema, pritisnite in 4 sekund držite gumb za vklop, da jih izklopite.

#### Ko kon**č**ate delo v notranjosti ra**č**unalnika

Ko dokončate kateri koli postopek zamenjave, zagotovite, da pred vklopom računalnika priključite zunanje naprave, kartice, kable itn.

#### POZOR: Uporabljajte samo baterijo, ki je zasnovana za ta ra**č**unalnik Dell, da ne poškodujete ra**č**unalnika. Ne uporabljajte baterij, ki so namenjene za druge Dellove ra**č**unalnike.

- 1. Priključite vse zunanje naprave, kot so podvojevalnik vrat, ploščata baterija ali medijska baza, in ponovno namestite vse kartice, kot je ExpressCard.
- 2. Priključite vse telefonske ali omrežne kable v računalnik.

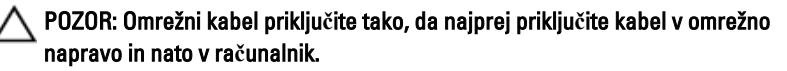

- 3. Ponovno namestite baterijo.
- 4. Računalnik in vse priključene naprave priključite v električne vtičnice.
- 5. Vklopite računalnik.

## <span id="page-10-0"></span>Odstranjevanje baterije

- 1. Sledite navodilom v razdelku [Pred posegi v ra](#page-6-0)*č*unalnik.
- 2. Potisnite zaklepa za sprostitev tako, da odklenete baterijo.

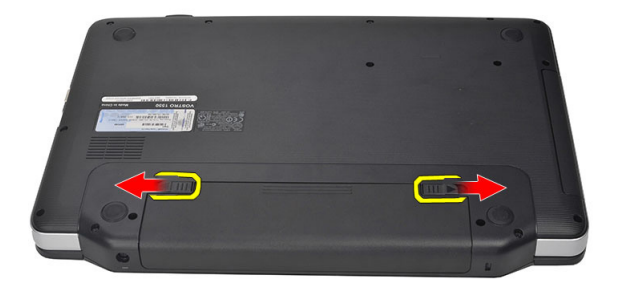

3. Baterijo potisnite in jo odstranite iz računalnika.

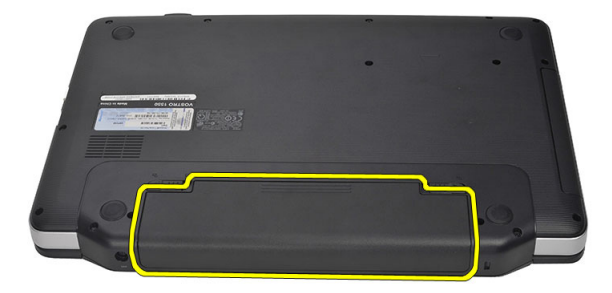

## <span id="page-11-0"></span>Nameš**č**anje baterije

- 1. Potisnite baterijo v režo tako, da se zaskoči.
- 2. Sledite navodilom v poglavju Ko kon*č*[ate delo v notranjosti ra](#page-8-0)*č*unalnika.

## <span id="page-12-0"></span>Odstranjevanje kartice Secure Digital (SD)

- 1. Sledite navodilom v razdelku [Pred posegi v ra](#page-6-0)*č*unalnik.
- 2. Pritisnite pomnilniško kartico SD, da jo sprostite iz računalnika.

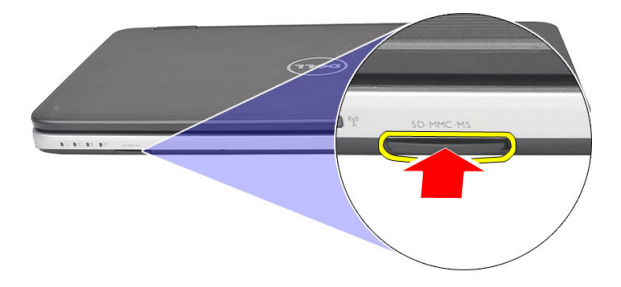

3. Izvlecite pomnilniško kartico iz računalnika.

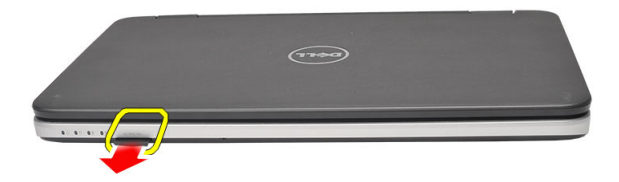

### <span id="page-13-0"></span>Nameš**č**anje kartice Secure Digital (SD)

- 1. Potisnite pomnilniško kartico v režo tako, da se zaskoči.
- 2. Sledite navodilom v poglavju Ko kon*č*[ate delo v notranjosti ra](#page-8-0)*č*unalnika.

## 4

## <span id="page-14-0"></span>Odstranjevanje pokrova te**č**ajev

- 1. Sledite navodilom v razdelku [Pred posegi v ra](#page-6-0)*č*unalnik.
- 2. Odstranite [baterijo](#page-10-0).
- 3. Odstranite vijake, s katerimi je pritrjen pokrov tečajev.

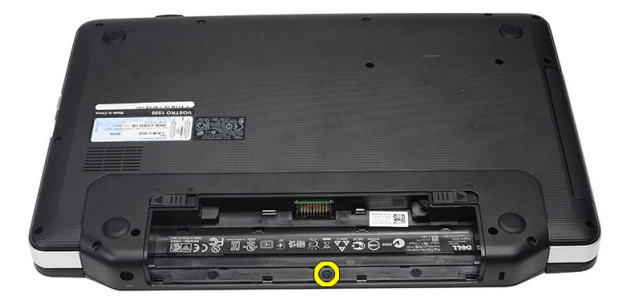

4. Računalnik obrnite in odstranite pokrov tečajev.

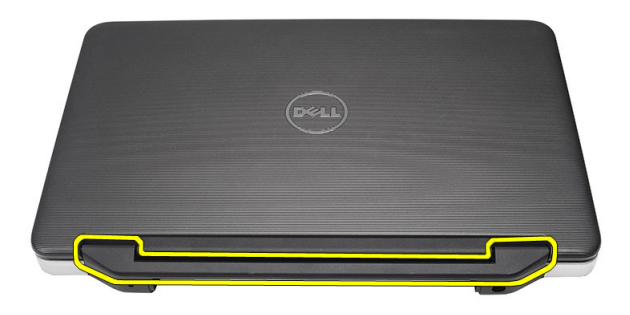

#### <span id="page-15-0"></span>Nameš**č**anje pokrova te**č**ajev

- 1. Namestite pokrov tečajev in ga pritisnite, tako da je dobro pritrjen na računalnik.
- 2. Obrnite računalnik in namestite vijake, s katerimi je pokrov tečajev pritrjen.
- 3. Namestite [baterijo](#page-11-0).
- 4. Sledite navodilom v poglavju Ko kon*č*[ate delo v notranjosti ra](#page-8-0)*č*unalnika.

## <span id="page-16-0"></span>Odstranjevanje tipkovnice

- 1. Sledite navodilom v razdelku [Pred posegi v ra](#page-6-0)*č*unalnik.
- 2. Odstranite [baterijo](#page-10-0).
- 3. Potisnite štiri zgornje zatiče, s katerimi je pritrjena tipkovnica, tako da jo sprostite.

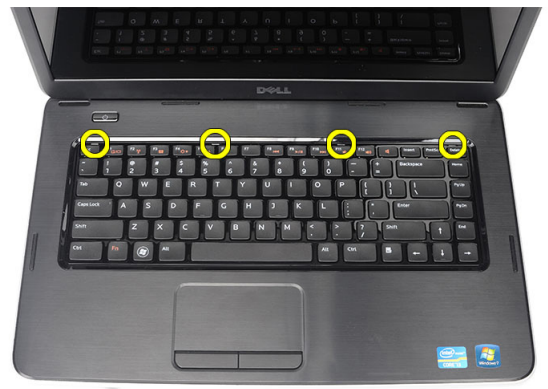

4. Tipkovnico obrnite na glavo in jo položite na naslon za dlani.

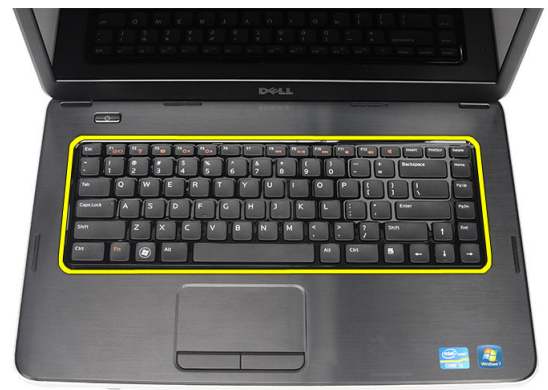

5. Z matične plošče odklopite kabel za tipkovnico.

<span id="page-17-0"></span>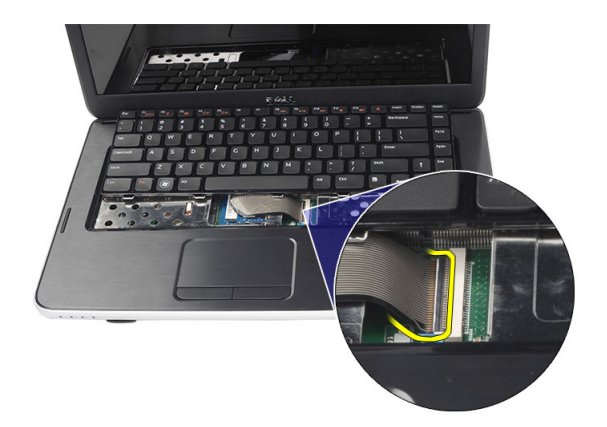

6. Tipkovnico odstranite iz računalnika.

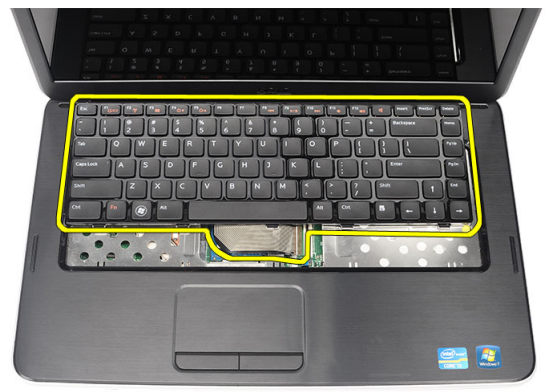

### Nameš**č**anje tipkovnice

- 1. Kabel tipkovnice priklopite na matično ploščo.
- 2. Tipkovnico vstavite v ležišče pod kotom 30 stopinj.
- 3. Tipkovnico pritisnite tako, da se zgornji zatiči zataknejo.
- 4. Namestite [baterijo](#page-11-0).
- 5. Sledite navodilom v poglavju Ko kon*č*[ate delo v notranjosti ra](#page-8-0)*č*unalnika.

## <span id="page-18-0"></span>Odstranjevanje opti**č**nega pogona

- 1. Sledite navodilom v razdelku [Pred posegi v ra](#page-6-0)*č*unalnik.
- 2. Odstranite [baterijo](#page-10-0).
- 3. Odstranite [tipkovnico.](#page-16-0)
- 4. Odstranite vijak, s katerima je pritrjen optični pogon.

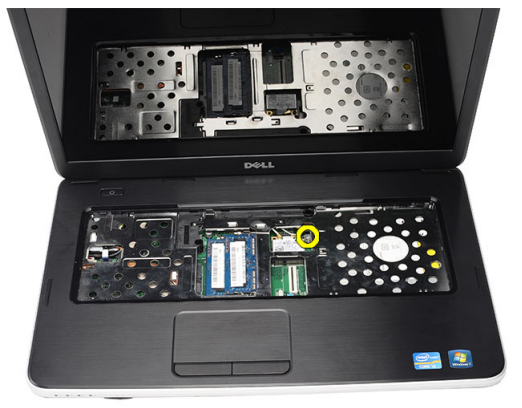

5. Z izvijačem optični pogon previdno potisnite iz računalnika.

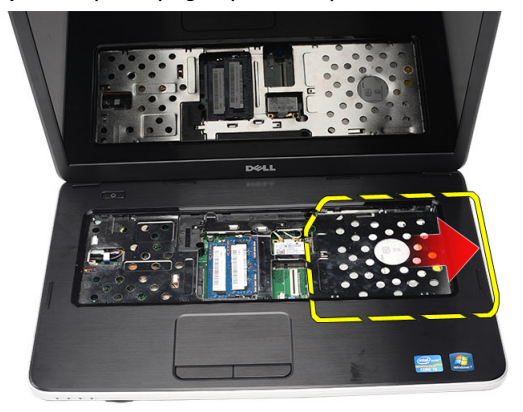

#### <span id="page-19-0"></span>Nameš**č**anje opti**č**nega pogona

- 1. Potisnite optični pogon v ležišče na levi strani ohišja.
- 2. Privijte vijak, s katerim je optični pogon pritrjen v računalnik.
- 3. Namestite [tipkovnico](#page-17-0).
- 4. Namestite [baterijo](#page-11-0).
- 5. Sledite navodilom v poglavju Ko kon*č*[ate delo v notranjosti ra](#page-8-0)*č*unalnika.

7

## <span id="page-20-0"></span>Odstranjevanje pomnilniškega modula

- 1. Sledite navodilom v razdelku [Pred posegi v ra](#page-6-0)*č*unalnik.
- 2. Odstranite [baterijo](#page-10-0).
- 3. Odstranite [tipkovnico.](#page-16-0)
- 4. Potisnite zadrževalna jezička stran od pomnilniškega modula tako, da izskoči.

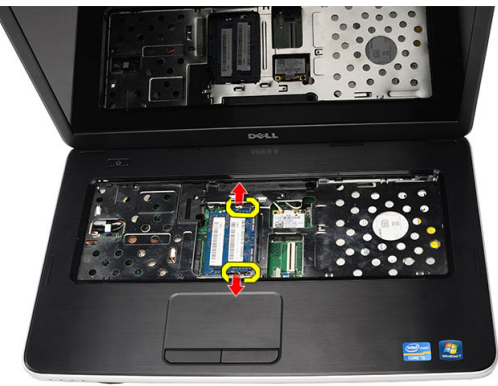

5. Odstranite pomnilniški modul iz računalnika.

<span id="page-21-0"></span>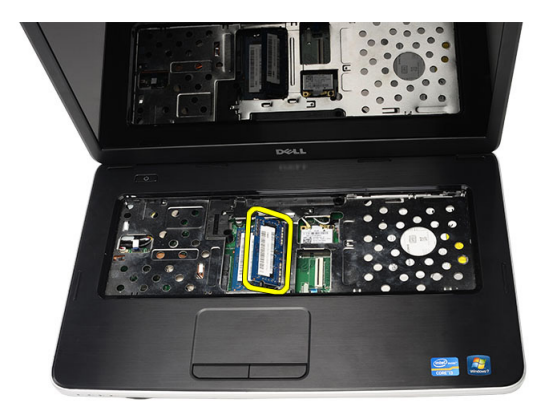

#### Nameš**č**anje pomnilniškega modula

- 1. Pomnilniški modul vstavite v režo za pomnilnik.
- 2. Pritisnite pomnilniški modul, tako da ga sponki zadržita.
- 3. Namestite [tipkovnico](#page-17-0).
- 4. Namestite [baterijo](#page-11-0).
- 5. Sledite navodilom v poglavju Ko kon*č*[ate delo v notranjosti ra](#page-8-0)*č*unalnika.

## <span id="page-22-0"></span>Odstranjevanje naslona za dlani

- 1. Sledite navodilom v razdelku [Pred posegi v ra](#page-6-0)*č*unalnik.
- 2. Odstranite [baterijo](#page-10-0).
- 3. Odstranite [tipkovnico.](#page-16-0)
- 4. Odstranite vijake, s katerimi je pritrjena spodnja stran.

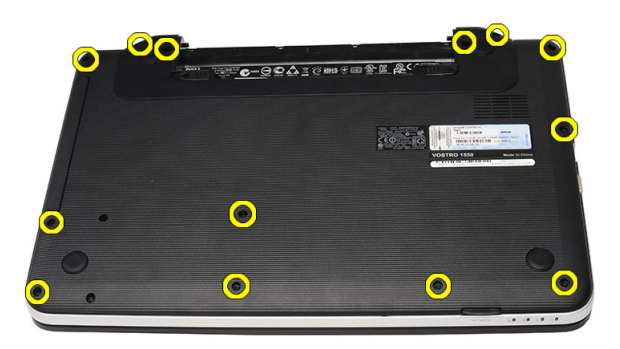

5. Obrnite računalnik in odklopite kabel napajalne plošče (1) in kabel sledilne ploščice (2).

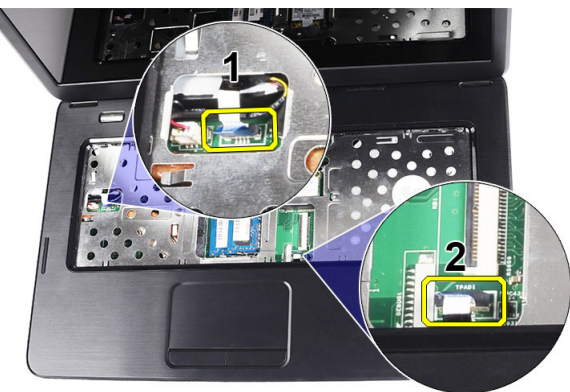

<span id="page-23-0"></span>6. Odstranite vijake, s katerimi je naslon za dlani pritrjen na računalnik.

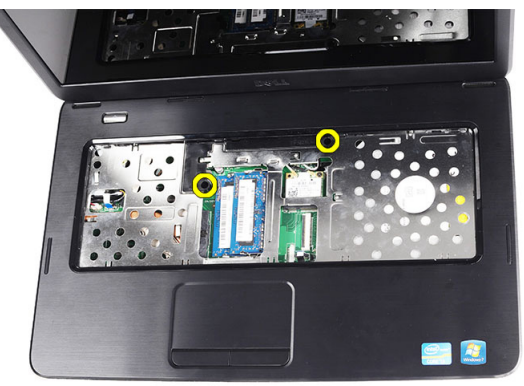

7. S plastičnim peresom privzdignite naslon za dlani in sprostite vse zatiče na spodnji, levi in desni strani naslona za dlani. Ko vse zatiče sprostite, dvignite naslon za dlani iz računalnika in ga odstranite.

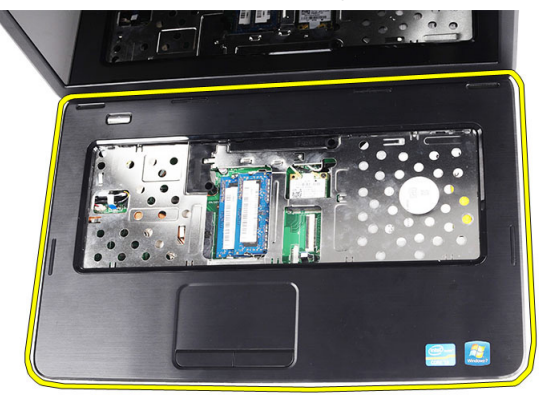

#### Nameš**č**anje naslona za dlani

- 1. Vstavite naslon za dlani proti zaslonu pod kotom 30 stopinj.
- 2. Poravnajte in namestite naslon za dlani v ustrezen položaj in ga nato pritisnite ter pritrdite tako, da se zaskoči.
- 3. Priključite kabel napajalne plošče in kabel sledilne ploščice v ustrezna priključka.
- 4. Namestite vijake, s katerimi je naslon za dlani pritrjen na računalnik.
- 5. Obrnite računalnik in namestite vijake, s katerimi je spodnja stran računalnika pritrjena.
- 6. Namestite [tipkovnico](#page-17-0).
- 7. Namestite [baterijo](#page-11-0).
- 8. Sledite navodilom v poglavju Ko kon*č*[ate delo v notranjosti ra](#page-8-0)*č*unalnika.

9

## <span id="page-26-0"></span>Odstranjevanje ploš**č**e gumba za vklop

- 1. Sledite navodilom v razdelku [Pred posegi v ra](#page-6-0)*č*unalnik.
- 2. Odstranite [baterijo](#page-10-0).
- 3. Odstranite [tipkovnico.](#page-16-0)
- 4. Odstranite [naslon za dlani](#page-22-0).
- 5. Odlepite kabel plošče gumba za vklop z naslona za dlani.

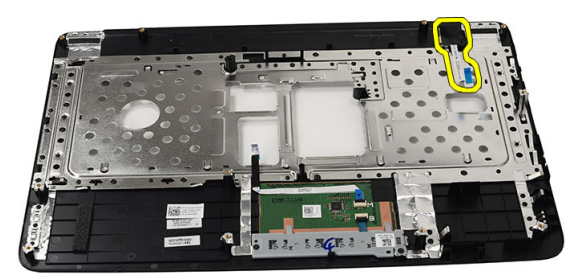

6. Obrnite naslon za dlani in odstranite vijak, s katerim je plošča gumba za vklop pritrjena na naslon za dlani.

<span id="page-27-0"></span>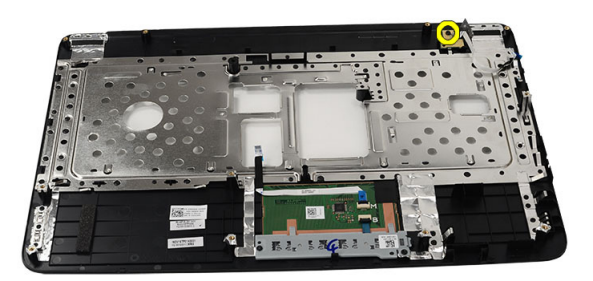

7. Dvignite ploščo gumba za vklop in kabel plošče gumba za vklop izvlecite skozi odprtino.

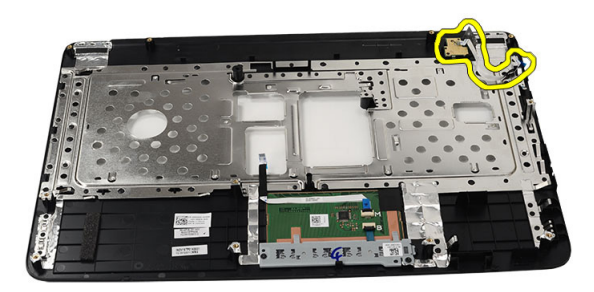

#### Nameš**č**anje ploš**č**e gumba za vklop

- 1. Kabel plošče gumba za vklop potisnite skozi odprtino.
- 2. Namestite ploščo gumba za vklop na ustrezno mesto.
- 3. Privijte vijak in tako pritrdite ploščo gumba za vklop.
- 4. Obrnite računalnik in kabel plošče gumba za vklop pritrdite na naslon za dlani.
- 5. Namestite [naslon za dlani](#page-23-0).
- 6. Namestite [tipkovnico](#page-17-0).
- 7. Namestite [baterijo](#page-11-0).

8. Sledite navodilom v poglavju Ko kon*č*[ate delo v notranjosti ra](#page-8-0)*č*unalnika.

# 10

## <span id="page-30-0"></span>Odstranjevanje trdega diska

- 1. Sledite navodilom v razdelku [Pred posegi v ra](#page-6-0)*č*unalnik.
- 2. Odstranite [baterijo](#page-10-0).
- 3. Odstranite [tipkovnico.](#page-16-0)
- 4. Odstranite *[naslon za dlani](#page-22-0)*.
- 5. Potisnite trdi disk in ga dvignite iz računalnika.

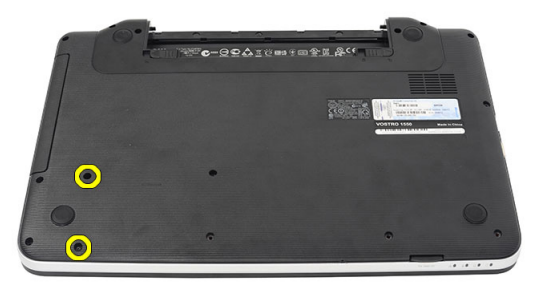

6. Odstranite vijake, s katerimi je nosilec trdega diska pritrjen, in ga snemite iz trdega diska.

<span id="page-31-0"></span>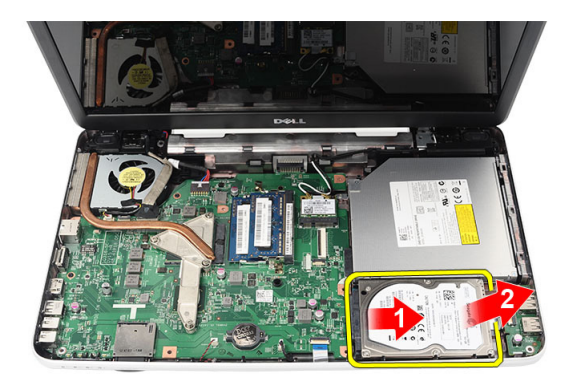

#### Nameš**č**anje trdega diska

- 1. Nosilec trdega diska namestite na trdi disk.
- 2. Privijte vijake, s katerim je trdi disk pritrjen.
- 3. Trdi disk namestite v ležišče in ga potisnite proti priključku SATA, da ga pritrdite na matično ploščo.
- 4. Namestite [naslon za dlani](#page-23-0).
- 5. Namestite [tipkovnico](#page-17-0).
- 6. Namestite [baterijo](#page-11-0).
- 7. Sledite navodilom v poglavju Ko kon*č*[ate delo v notranjosti ra](#page-8-0)*č*unalnika.

# <span id="page-32-0"></span>11 Odstranjevanje kartice za brezži**č**no lokalno omrežje (WLAN)

- 1. Sledite navodilom v razdelku [Pred posegi v ra](#page-6-0)*č*unalnik.
- 2. Odstranite [baterijo](#page-10-0).
- 3. Odstranite [tipkovnico.](#page-16-0)
- 4. Odstranite [naslon za dlani](#page-22-0).
- 5. Odklopite kable, priključene na kartico WLAN.

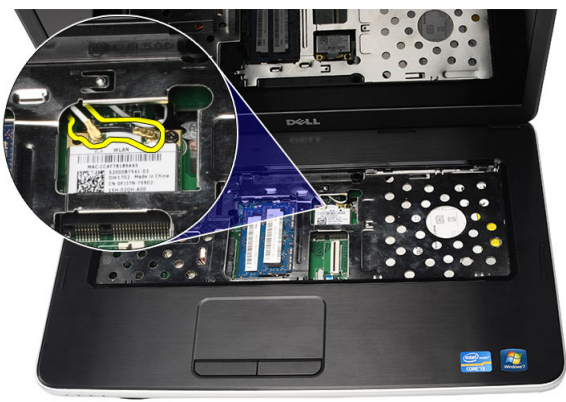

6. Potisnite zatič, da sprostite kartico WLAN iz reže.

<span id="page-33-0"></span>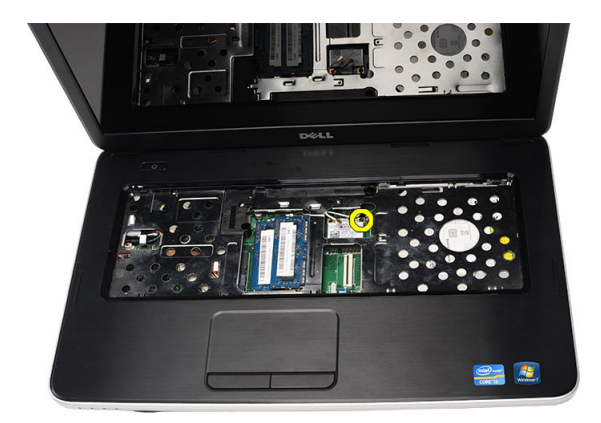

7. Iz računalnika odstranite kartico WLAN.

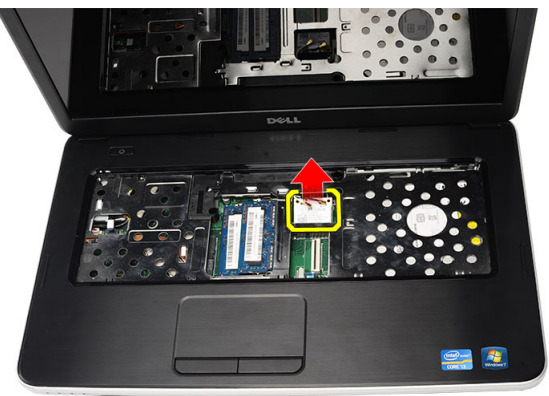

#### Nameš**č**anje kartice za brezži**č**no lokalno omrežje (WLAN)

- 1. Potisnite kartico WLAN v režo.
- 2. Zataknite zatič za kartico WLAN, da jo zaklenete na mesto.
- 3. Priključite antene v skladu z barvnimi kodami na kartici WLAN.
- 4. Namestite *naslon za dlani*.
- 5. Namestite [tipkovnico](#page-17-0).
- 6. Namestite [baterijo](#page-11-0).
- 7. Sledite navodilom v poglavju Ko kon*č*[ate delo v notranjosti ra](#page-8-0)*č*unalnika.

# 12

## <span id="page-34-0"></span>Odstranjevanje gumbne baterije

- 1. Sledite navodilom v razdelku [Pred posegi v ra](#page-6-0)*č*unalnik.
- 2. Odstranite [baterijo](#page-10-0).
- 3. Odstranite [tipkovnico.](#page-16-0)
- 4. Odstranite [naslon za dlani](#page-22-0).
- 5. Odklopite kabel gumbne baterije z matične plošče.

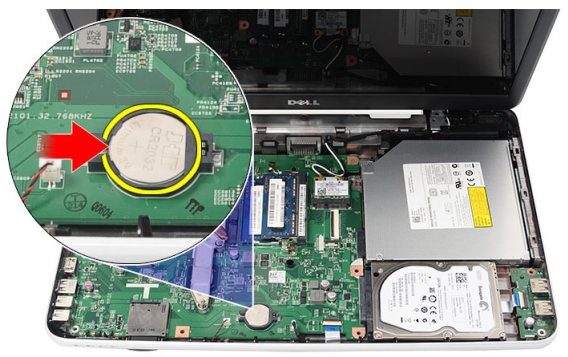

6. Gumbno baterijo odstranite iz računalnika.

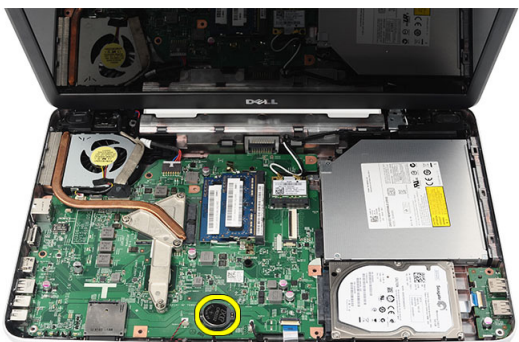

#### <span id="page-35-0"></span>Nameš**č**anje gumbne baterije

- 1. Gumbno baterijo namestite v ležišče.
- 2. Kabel gumbne baterije priklopite na matično ploščo.
- 3. Namestite [naslon za dlani](#page-23-0).
- 4. Namestite [tipkovnico](#page-17-0).
- 5. Namestite [baterijo](#page-11-0).
- 6. Sledite navodilom v poglavju Ko kon*č*[ate delo v notranjosti ra](#page-8-0)*č*unalnika.
## Odstranjevanje ploš**č**e USB

- 1. Sledite navodilom v razdelku [Pred posegi v ra](#page-6-0)*č*unalnik.
- 2. Odstranite [baterijo](#page-10-0).
- 3. Odstranite [tipkovnico.](#page-16-0)
- 4. Odstranite opti*č*[ni pogon](#page-18-0).
- 5. Odstranite [naslon za dlani](#page-22-0).
- 6. Z matične plošče odklopite kabel plošče USB.

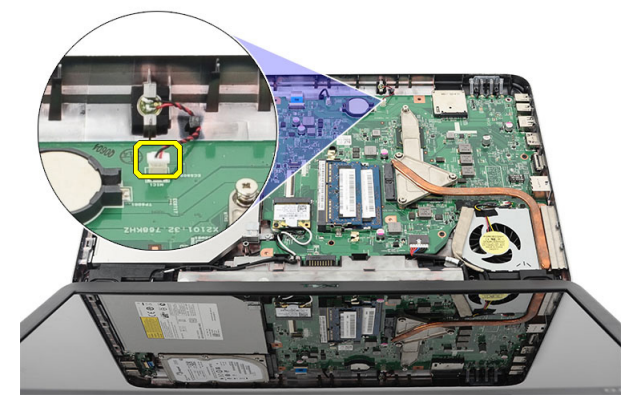

7. Odstranite vijak, s katerim je pritrjena plošča USB.

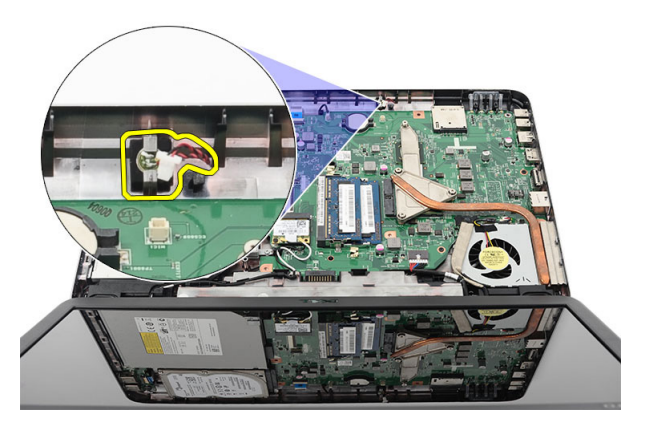

8. Ploščo USB dvignite in jo odstranite iz računalnika.

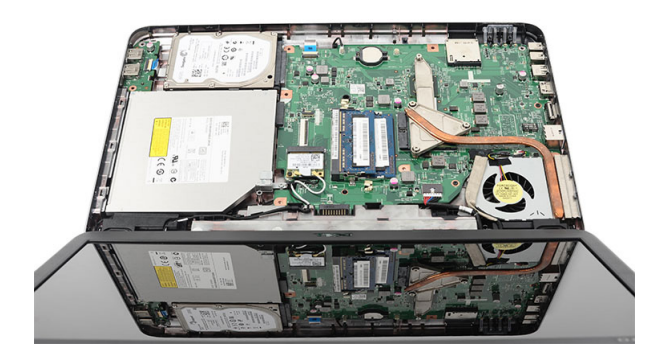

### Nameš**č**anje ploš**č**e USB

- 1. Vstavite in namestite ploščo USB v ustrezno ležišče v računalniku.
- 2. Namestite vijak, s katerim je plošča USB pritrjena.
- 3. Kabel plošče USB priključite na matično ploščo.
- 4. Namestite *[naslon za dlani](#page-23-0)*.
- 5. Namestite opti*č*[ni pogon](#page-19-0).
- 6. Namestite [tipkovnico](#page-17-0).
- 7. Namestite [baterijo](#page-11-0).
- 8. Sledite navodilom v poglavju Ko kon*č*[ate delo v notranjosti ra](#page-8-0)*č*unalnika.

## Odstranjevanje mikrofona

- 1. Sledite navodilom v razdelku [Pred posegi v ra](#page-6-0)*č*unalnik.
- 2. Odstranite [baterijo](#page-10-0).
- 3. Odstranite [tipkovnico.](#page-16-0)
- 4. Odstranite [naslon za dlani](#page-22-0).
- 5. Kabel mikrofona odklopite z matične plošče.

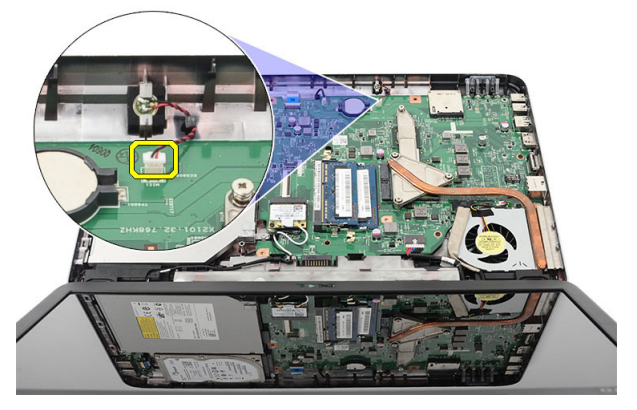

6. Dvignite in odstranite mikrofon iz ležišča.

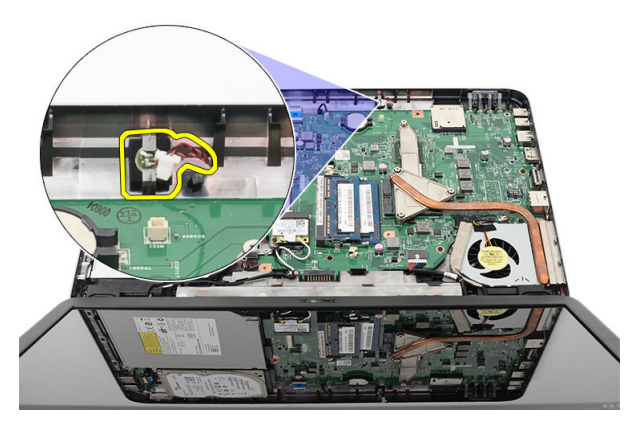

#### Nameš**č**anje mikrofona

- 1. Vstavite in namestite mikrofon v ležišče.
- 2. Kabel mikrofona priklopite na matično ploščo.
- 3. Namestite [naslon za dlani](#page-23-0).
- 4. Namestite [tipkovnico](#page-17-0).
- 5. Namestite [baterijo](#page-11-0).
- 6. Sledite navodilom v poglavju Ko kon*č*[ate delo v notranjosti ra](#page-8-0)*č*unalnika.

### <span id="page-40-0"></span>Odstranjevanje hladilnika in sklopa ventilatorja za CPE

- 1. Sledite navodilom v razdelku [Pred posegi v ra](#page-6-0)*č*unalnik.
- 2. Odstranite [baterijo](#page-10-0).
- 3. Odstranite [tipkovnico.](#page-16-0)
- 4. Odstranite [naslon za dlani](#page-22-0).
- 5. S sistemske plošče odklopite kabel ventilatorja za CPE.

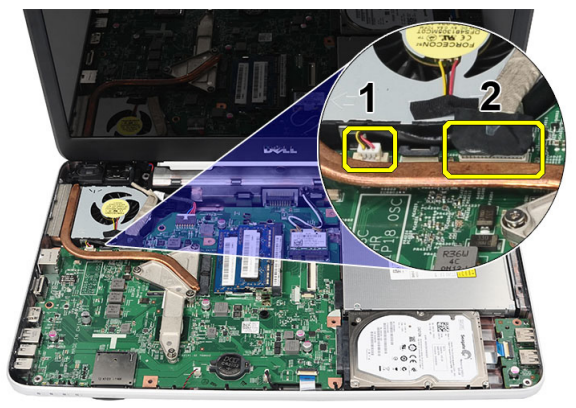

6. Odstranite zaščitne vijake, s katerimi sta hladilnik in sklop ventilatorja CPE pritrjena, tako da sledite zaporedju na sliki.

<span id="page-41-0"></span>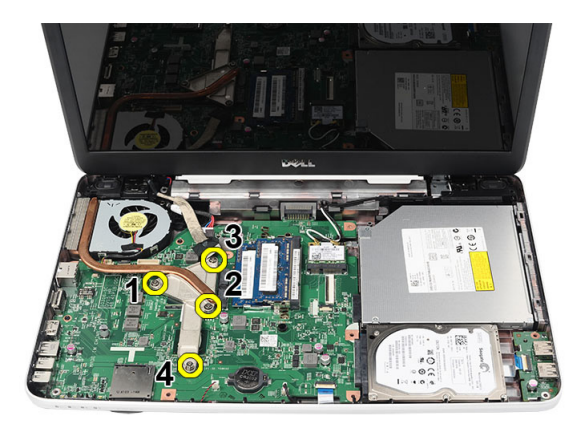

7. Odstranite hladilnik in sklop ventilatorja za CPE iz računalnika.

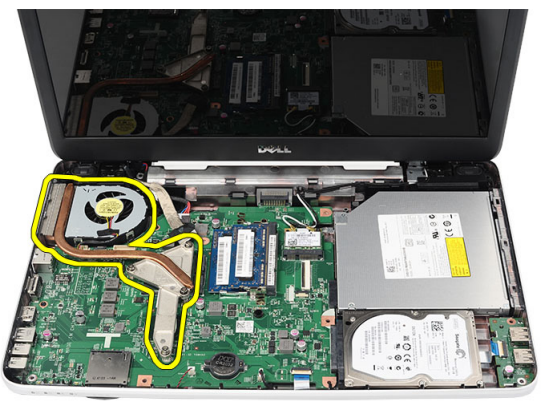

#### Nameš**č**anje hladilnika in sklopa ventilatorja za CPE

- 1. Hladilnik in sklop ventilatorja za CPE poravnajte in namestite.
- 2. Privijte zaskočne vijake, da pritrdite hladilnik in sklop ventilatorja CPE.
- 3. Kabel ventilatorja za CPE priklopite na matično ploščo.
- 4. Namestite [naslon za dlani](#page-23-0).
- 5. Namestite [tipkovnico](#page-17-0).
- 6. Namestite [baterijo](#page-11-0).
- 7. Sledite navodilom v poglavju Ko kon*č*[ate delo v notranjosti ra](#page-8-0)*č*unalnika.

## Odstranjevanje procesorja

- 1. Sledite navodilom v razdelku [Pred posegi v ra](#page-6-0)*č*unalnik.
- 2. Odstranite [baterijo](#page-10-0).
- 3. Odstranite [tipkovnico.](#page-16-0)
- 4. Odstranite *[naslon za dlani](#page-22-0)*.
- 5. Odstranite *[hladilnik in ventilator za CPE](#page-40-0)*.
- 6. Zavrtite vijak procesorja v nasprotni smeri urinega kazalca.

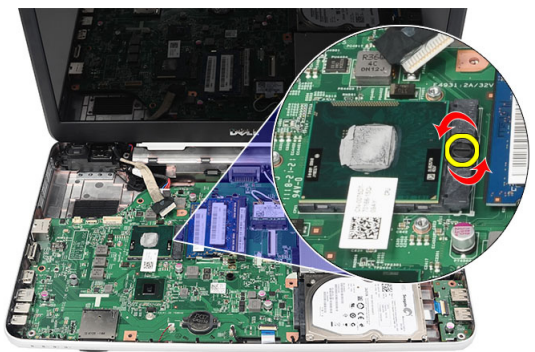

7. Procesor dvignite in odstranite iz računalnika.

<span id="page-43-0"></span>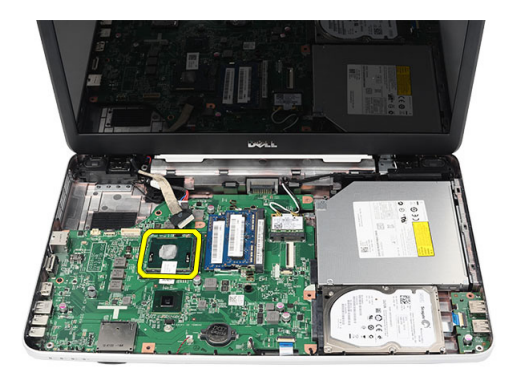

#### Nameš**č**anje procesorja

- 1. Procesor vstavite v ležišče za procesor. Poskrbite, da bo procesor ustrezno nameščen.
- 2. Privijte vijak v smeri urinega kazalca, tako da je v zaklenjenem položaju.
- 3. Namestite *[hladilnik in ventilator za CPE](#page-41-0)*.
- 4. Namestite *[naslon za dlani](#page-23-0)*.
- 5. Namestite [tipkovnico](#page-17-0).
- 6. Namestite [baterijo](#page-11-0).
- 7. Sledite navodilom v poglavju Ko kon*č*[ate delo v notranjosti ra](#page-8-0)*č*unalnika.

## <span id="page-44-0"></span>Odstranjevanje mati**č**ne ploš**č**e

- 1. Sledite navodilom v razdelku [Pred posegi v ra](#page-6-0)*č*unalnik.
- 2. Odstranite [baterijo](#page-10-0).
- 3. Odstranite [kartico SD](#page-12-0).
- 4. Odstranite [tipkovnico.](#page-16-0)
- 5. Odstranite opti*č*[ni pogon](#page-18-0).
- 6. Odstranite [pomnilniški modul](#page-20-0).
- 7. Odstranite [naslon za dlani](#page-22-0).
- 8. Odstranite [trdi disk](#page-30-0).
- 9. Odstranite [kartico WLAN](#page-32-0).
- 10. Odstranite *[hladilnik in ventilator za CPE](#page-40-0)*.
- 11. Odklopite kabel zaslona (1), napajalni kabel DC-IN (2), kabel plošče USB (3), kabel zvočnikov (4), kabel zvočne plošče (5) in kabel gumbne baterije (6).

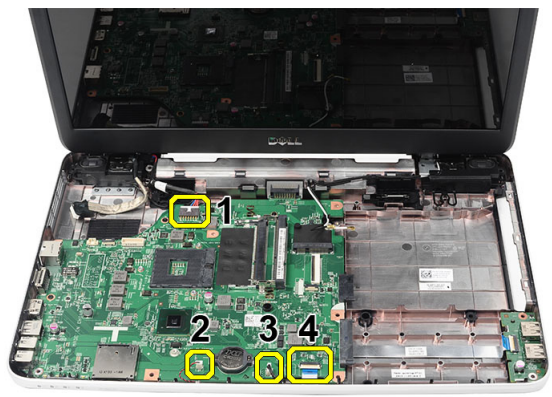

12. Odstranite vijake, s katerimi je pritrjena matična plošča.

<span id="page-45-0"></span>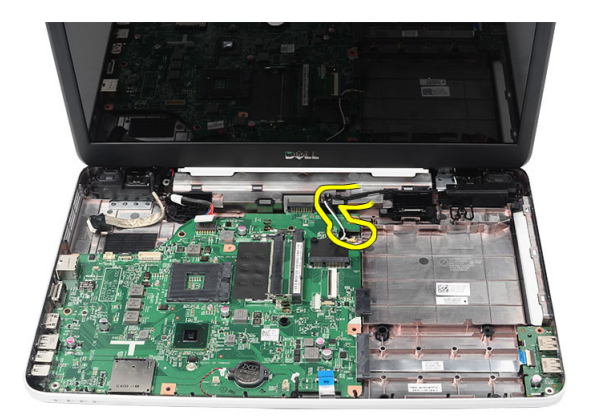

13. Matično ploščo pod kotom dvignite in jo potisnite iz priključkov LAN, VGA, HDMI in USB.

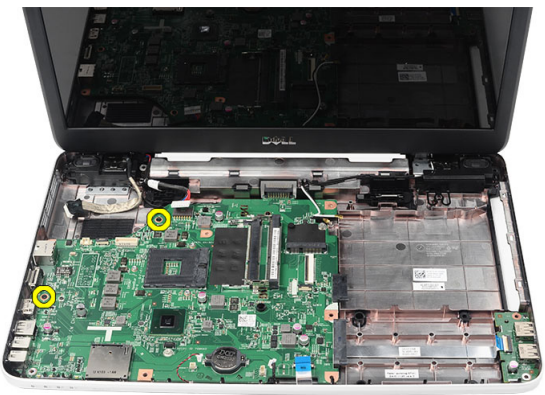

#### Nameš**č**anje mati**č**ne ploš**č**e

- 1. Priključke LAN, VGA, HDMI in USB vstavite v ustrezna mesta in namestite matično ploščo.
- 2. Namestite vijake, s katerimi je pritrjena matična plošča.
- 3. Priključite kabel LCD, napajalni kabel DC-IN, kabel plošče USB, kabel zvočne plošče, kabel gumbne baterije in kabel zvočnikov.
- 4. Namestite [procesor](#page-43-0).
- 5. Namestite *[hladilnik in sklop ventilatorja za CPE](#page-41-0)*.
- 6. Namestite [kartico WLAN](#page-33-0).
- 7. Namestite [trdi disk](#page-31-0).
- 8. Namestite [naslon za dlani](#page-23-0).
- 9. Namestite [pomnilniški modul](#page-21-0).
- 10. Namestite opti*č*[ni pogon](#page-19-0).
- 11. Namestite [tipkovnico](#page-17-0).
- 12. Namestite [kartico SD](#page-13-0).
- 13. Namestite [baterijo](#page-11-0).
- 14. Sledite navodilom v poglavju Ko kon*č*[ate delo v notranjosti ra](#page-8-0)*č*unalnika.

## Odstranjevanje zvo**č**nikov

- 1. Sledite navodilom v razdelku [Pred posegi v ra](#page-6-0)*č*unalnik.
- 2. Odstranite [baterijo](#page-10-0).
- 3. Odstranite [kartico SD](#page-12-0).
- 4. Odstranite [tipkovnico.](#page-16-0)
- 5. Odstranite opti*č*[ni pogon](#page-18-0).
- 6. Odstranite [pomnilniški modul](#page-20-0).
- 7. Odstranite [naslon za dlani](#page-22-0).
- 8. Odstranite [trdi disk](#page-30-0).
- 9. Odstranite [kartico WLAN](#page-32-0).
- 10. Odstranite [hladilnik in ventilator za CPE](#page-40-0).
- 11. Odstranite mati*č*[no ploš](#page-44-0)*č*o.
- 12. Kabel zvočnikov odstranite iz usmerjevalnega vodila.

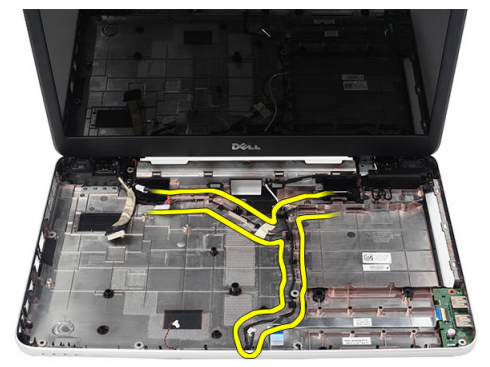

13. Pritisnite zatiča, ki držita levi zvočnik, in ga dvignite.

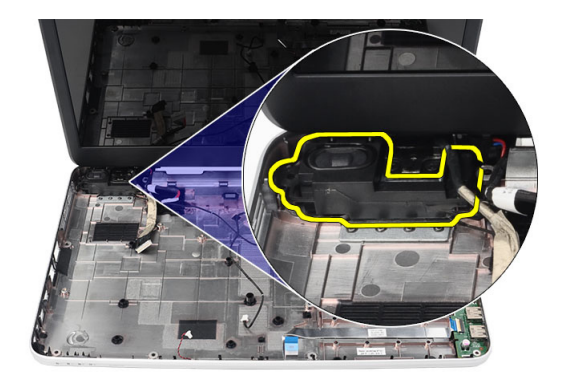

14. Pritisnite zatiča, ki držita desni zvočnik, in ga dvignite.

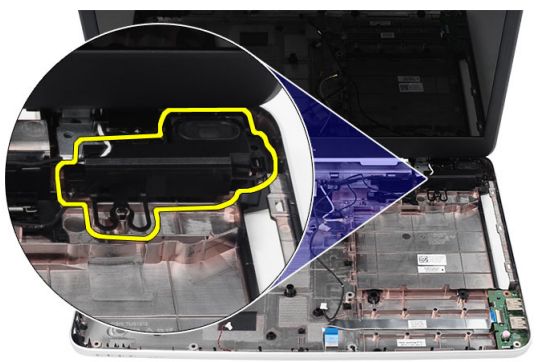

15. Odstranite sklop zvočnikov in kabel zvočnikov iz računalnika.

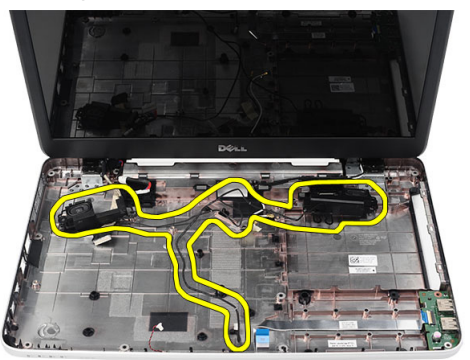

#### Nameš**č**anje zvo**č**nikov

- 1. Vstavite in namestite levi in desni zvočnik v ustrezna ležišča.
- 2. Poravnajte in speljite kabel zvočnikov na ohišje.
- 3. Namestite mati*č*[no ploš](#page-45-0)*č*o.
- 4. Namestite [procesor](#page-43-0).
- 5. Namestite [hladilnik in sklop ventilatorja za CPE](#page-41-0).
- 6. Namestite [kartico WLAN](#page-33-0).
- 7. Namestite [trdi disk](#page-31-0).
- 8. Namestite [naslon za dlani](#page-23-0).
- 9. Namestite [pomnilniški modul](#page-21-0).
- 10. Namestite opti*č*[ni pogon](#page-19-0).
- 11. Namestite [tipkovnico](#page-17-0).
- 12. Namestite [kartico SD](#page-13-0).
- 13. Namestite [baterijo](#page-11-0).
- 14. Sledite navodilom v poglavju Ko kon*č*[ate delo v notranjosti ra](#page-8-0)*č*unalnika.

## <span id="page-52-0"></span>Odstranjevanje sklopa zaslona

- 1. Sledite navodilom v razdelku [Pred posegi v ra](#page-6-0)*č*unalnik.
- 2. Odstranite [baterijo](#page-10-0).
- 3. Odstranite [pokrov te](#page-14-0)*č*ajev.
- 4. Odstranite [tipkovnico.](#page-16-0)
- 5. Odstranite [naslon za dlani](#page-22-0).
- 6. Kabel LVDS odklopite iz matične plošče.

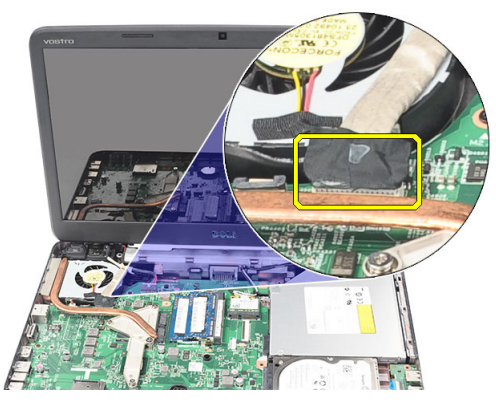

7. Odklopite anteno WLAN in jo odstranite iz vodil na ohišju.

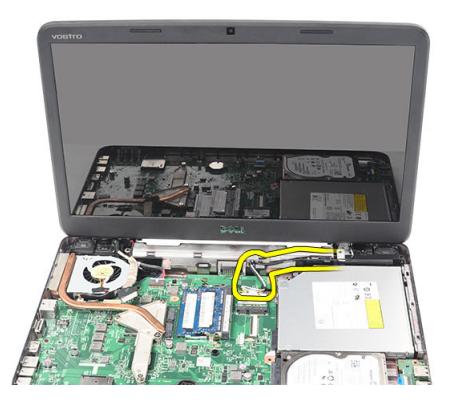

8. Odstranite vijake, s katerimi sta pritrjena levi in desni tečaj.

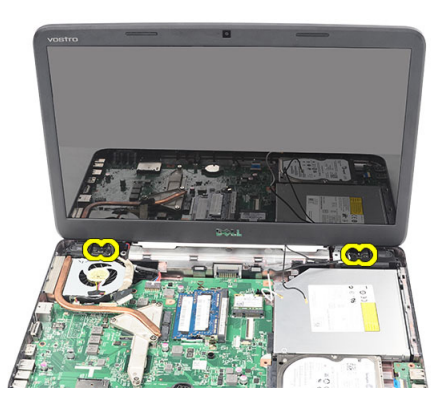

9. Dvignite sklop zaslona z ohišja računalnika in ga odstranite.

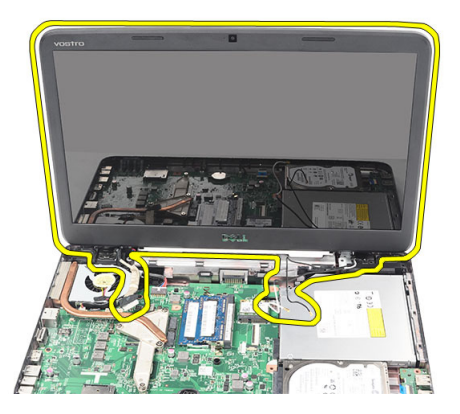

#### <span id="page-54-0"></span>Nameš**č**anje sklopa zaslona

- 1. Vstavite tečaje zaslona v nosilce.
- 2. Namestite vijake, s katerimi sta tečaja pritrjena.
- 3. Kabel LVDS priklopite na matično ploščo.
- 4. Poravnajte vodilo antene WLAN v nosilec in anteno priključite na kartico WLAN.
- 5. Priključite kabel plošče USB.
- 6. Namestite [naslon za dlani](#page-23-0).
- 7. Namestite [tipkovnico](#page-17-0).
- 8. Namestite pokrov te*č*[ajev zaslona](#page-15-0).
- 9. Namestite [baterijo](#page-11-0).
- 10. Sledite navodilom v poglavju Ko kon*č*[ate delo v notranjosti ra](#page-8-0)*č*unalnika.

## 20 Odstranjevanje vrat DC-in in nosilca

- 1. Sledite navodilom v razdelku [Pred posegi v ra](#page-6-0)*č*unalnik.
- 2. Odstranite [baterijo](#page-10-0).
- 3. Odstranite [pokrov te](#page-14-0)*č*ajev.
- 4. Odstranite [tipkovnico.](#page-16-0)
- 5. Odstranite [naslon za dlani](#page-22-0).
- 6. Odstranite [sklop zaslona](#page-52-0).
- 7. Z matične plošče odklopite kabel DC-in.

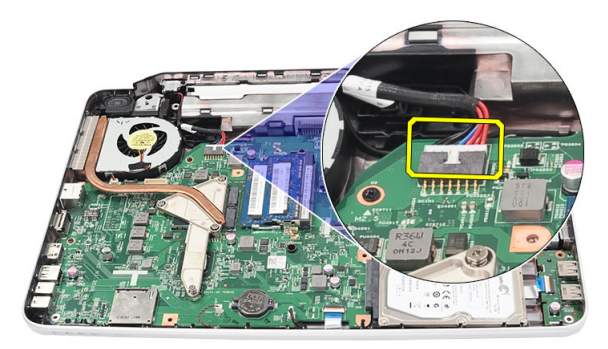

8. Odstranite vijak, s katerim so pritrjena vrata DC-in in nosilec.

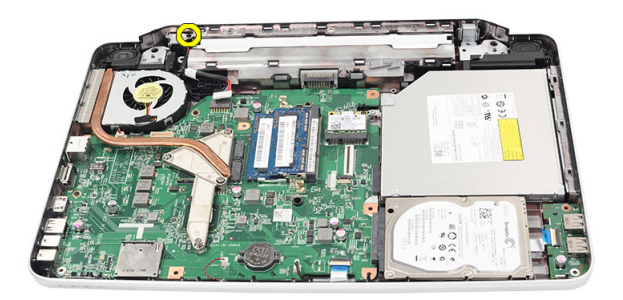

9. Dvignite nosilec vrat DC-in.

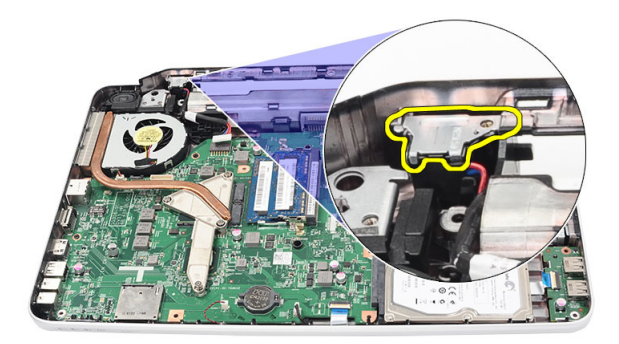

10. Vrata DC-in dvignite in odstranite iz računalnika.

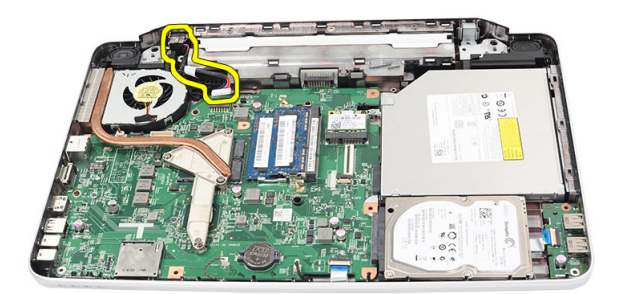

### Nameš**č**anje vrat DC-in in nosilca

- 1. Vrata DC-in in nosilec znova namestite v ustrezen prostor.
- 2. Poravnajte nosilec in privijte vijake, s katerimi sta pritrjena nosilec in vrata DC-in.
- 3. Kabel DC-in priklopite na matično ploščo.
- 4. Namestite [sklop zaslona](#page-54-0).
- 5. Namestite [naslon za dlani](#page-23-0).
- 6. Namestite [tipkovnico](#page-17-0).
- 7. Namestite pokrov te*č*[ajev zaslona](#page-15-0).
- 8. Namestite [baterijo](#page-11-0).
- 9. Sledite navodilom v poglavju Ko kon*č*[ate delo v notranjosti ra](#page-8-0)*č*unalnika.

## <span id="page-60-0"></span>Odstranjevanje okvirja zaslona

- 1. Sledite navodilom v razdelku [Pred posegi v ra](#page-6-0)*č*unalnik.
- 2. Odstranite [baterijo](#page-10-0).
- 3. Začnite pri dnu in okvir ločite od sklopa zaslona od znotraj navzven in nadaljujte proti desnemu in levemu kotu okvirja zaslona.

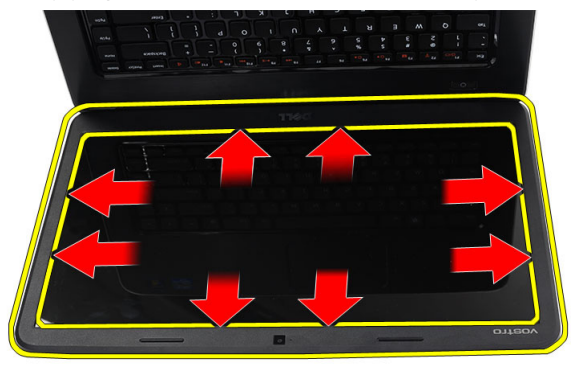

4. Ko vse zatiče sprostite, okvir odstranite od sklopa zaslona.

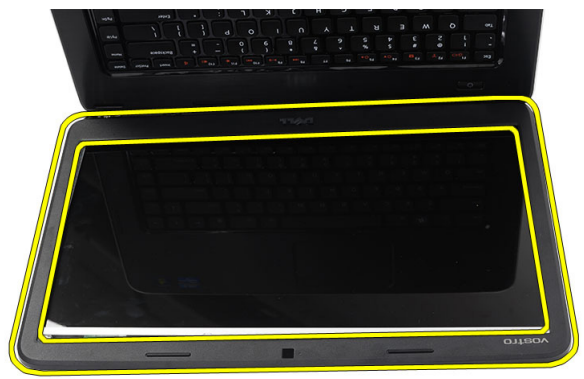

#### <span id="page-61-0"></span>Nameš**č**anje okvirja zaslona

- 1. Poravnajte okvir zaslona z zgornjim pokrovom.
- 2. Od spodnjega roba proti zgornjemu pritiskajte okvir zaslona, tako da se jezički zaskočijo.
- 3. Namestite [baterijo](#page-11-0).
- 4. Sledite navodilom v poglavju Ko kon*č*[ate delo v notranjosti ra](#page-8-0)*č*unalnika.

## Odstranjevanje kamere

- 1. Sledite navodilom v razdelku [Pred posegi v ra](#page-6-0)*č*unalnik.
- 2. Odstranite [baterijo](#page-10-0).
- 3. Odstranite *[okvir zaslona](#page-60-0)*.
- 4. Kabel kamere odklopite od modula kamere.

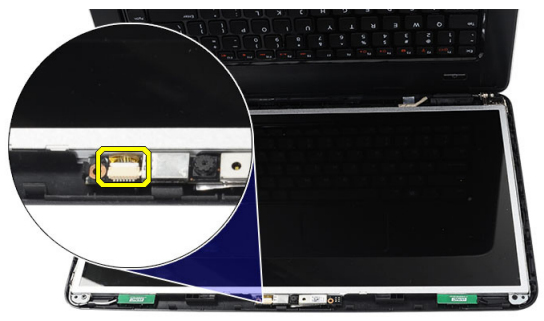

5. Potisnite zatič, dvignite kamero in jo odstranite.

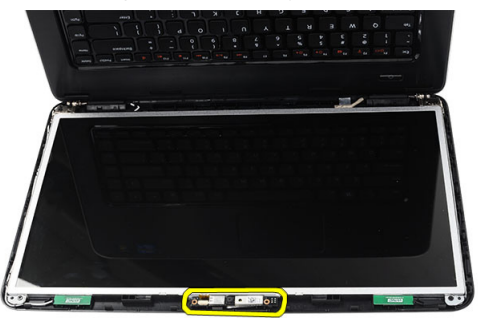

### Nameš**č**anje kamere

- 1. Vstavite in namestite modul kamere v ležišče.
- 2. Priključite kabel kamere na modul kamere.
- 3. Namestite [okvir zaslona](#page-61-0).
- 4. Namestite [baterijo](#page-11-0).
- 5. Sledite navodilom v poglavju Ko kon*č*[ate delo v notranjosti ra](#page-8-0)*č*unalnika.

## <span id="page-64-0"></span>Odstranjevanje ploš**č**e zaslona

- 1. Sledite navodilom v razdelku [Pred posegi v ra](#page-6-0)*č*unalnik.
- 2. Odstranite [baterijo](#page-10-0).
- 3. Odstranite [pokrov te](#page-14-0)*č*ajev.
- 4. Odstranite [tipkovnico.](#page-16-0)
- 5. Odstranite [naslon za dlani](#page-22-0).
- 6. Odstranite [sklop zaslona](#page-52-0).
- 7. Odstranite [okvir zaslona](#page-60-0).
- 8. Kabel kamere odklopite od modula kamere.

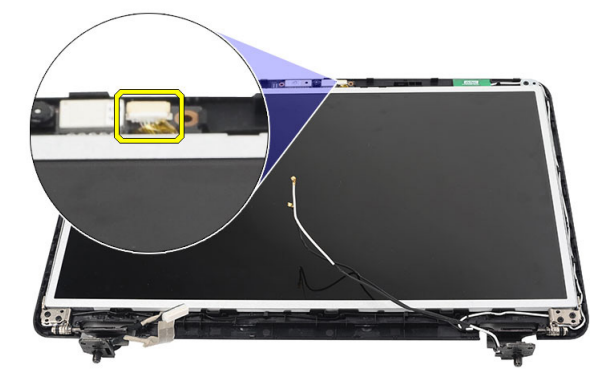

9. Odstranite vijake, s katerimi so pritrjeni nosilci in tečaja zaslona.

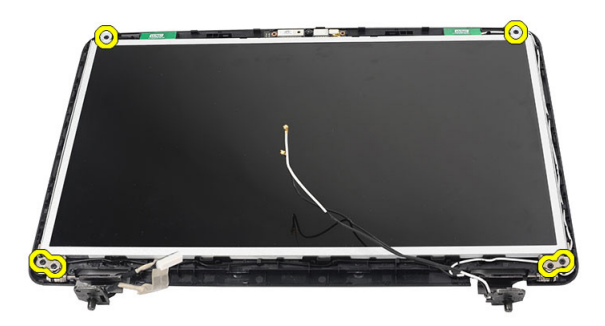

10. Z desnega tečaja odstranite antene za brezžično omrežje.

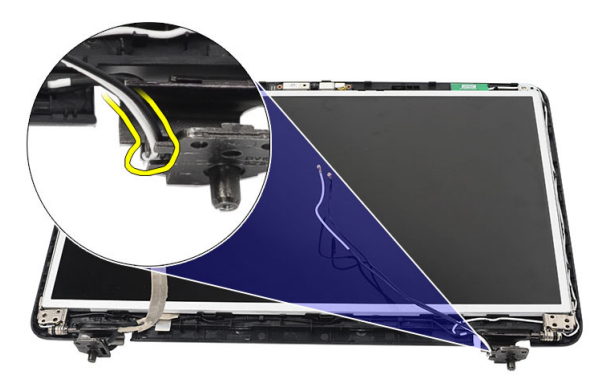

11. Kabel LVDS snemite z levega tečaja.

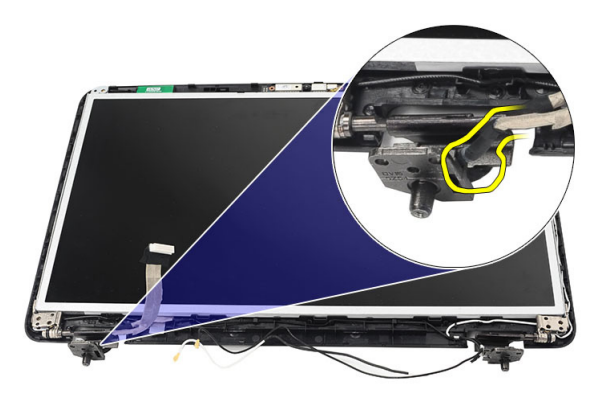

<span id="page-66-0"></span>12. Ploščo in nosilce zaslona dvignite stran od zgornjega pokrova zaslona.

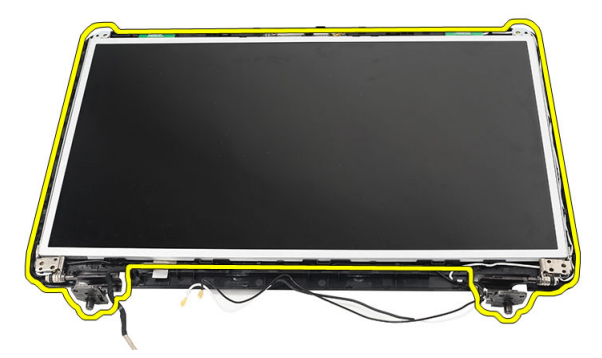

13. Odstranite vijake na levem in desnem nosilcu zaslona in odstranite ploščo zaslona.

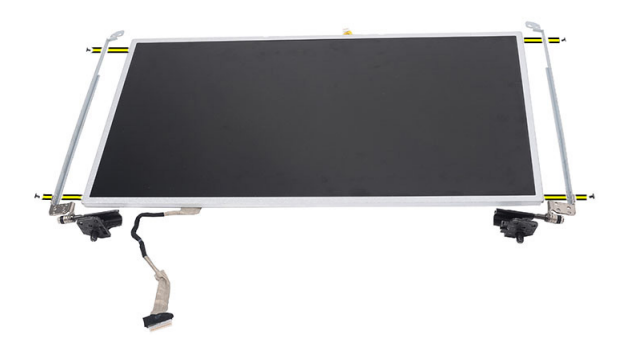

#### Nameš**č**anje ploš**č**e zaslona

- 1. Namestite leve in desne nosilce na ploščo zaslona in privijte vijake.
- 2. Vstavite in napeljite kabel zaslona in anteno za brezžično omrežje v levi in desni tečaj.
- 3. Poravnajta ploščo zaslona z nosilci na zgornjem pokrovu.
- 4. Poravnajte vodilo antene WLAN v nosilec in anteno priključite na kartico WLAN.
- 5. Namestite vijake, s katerimi so pritrjeni nosilci in plošča zaslona.
- 6. Priključite kabel kamere na modul kamere.
- 7. Namestite *[okvir zaslona](#page-61-0)*.
- 8. Namestite [sklop zaslona](#page-54-0).
- 9. Namestite [naslon za dlani](#page-23-0).
- 10. Namestite [tipkovnico](#page-17-0).
- 11. Namestite pokrov te*č*[ajev zaslona](#page-15-0).
- 12. Namestite [baterijo](#page-11-0).
- 13. Sledite navodilom v poglavju Ko kon*č*[ate delo v notranjosti ra](#page-8-0)*č*unalnika.

### Odstranjevanje nizkonapetostnega diferencialnega signalnega (LVDS) kabla

- 1. Sledite navodilom v razdelku [Pred posegi v ra](#page-6-0)*č*unalnik.
- 2. Odstranite [baterijo](#page-10-0).
- 3. Odstranite [pokrov te](#page-14-0)*č*ajev.
- 4. Odstranite [tipkovnico.](#page-16-0)
- 5. Odstranite opti*č*[ni pogon](#page-18-0).
- 6. Odstranite [naslon za dlani](#page-22-0).
- 7. Odstranite [sklop zaslona](#page-52-0).
- 8. Odstranite *[okvir zaslona](#page-60-0)*.
- 9. Odstranite ploš*č*[o zaslona](#page-64-0).
- 10. Odlepite trak, ki pokriva priključek kabla LVDS.

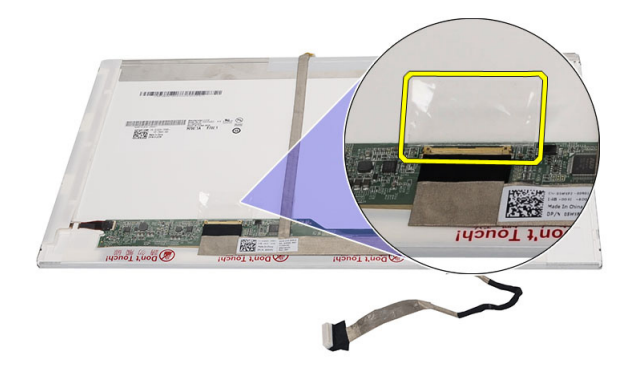

11. Kabel LVDS odklopite s plošče zaslona.

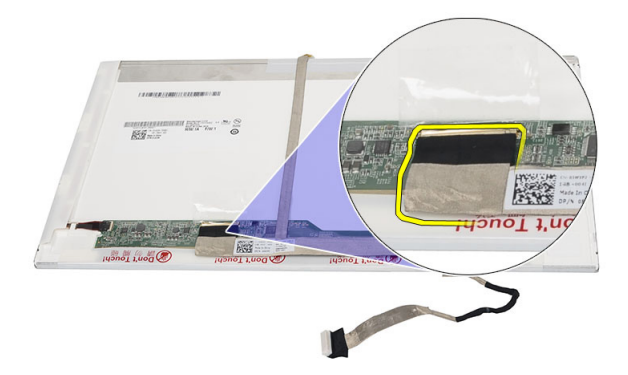

12. Odlepite celoten kabel zaslona z lepila, s katerim je pritrjen na ploščo zaslona.

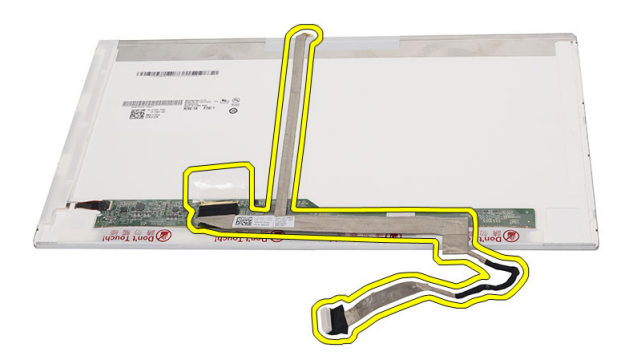

#### Nameš**č**anje nizkonapetostnega diferencialnega signalnega (LVDS) kabla

- 1. Kabel zaslona namestite na ploščo zaslona.
- 2. Kabel zaslona priklopite na ploščo zaslona, nato pa namestite trak, s katerim je pritrjen.
- 3. Namestite ploš*č*[o zaslona](#page-66-0).
- 4. Namestite *[okvir zaslona](#page-61-0)*.
- 5. Namestite [sklop zaslona](#page-54-0).
- 6. Namestite *[naslon za dlani](#page-23-0)*.
- 7. Namestite opti*č*[ni pogon](#page-19-0).
- 8. Namestite [tipkovnico](#page-17-0).
- 9. Namestite pokrov te*č*[ajev zaslona](#page-15-0).
- 10. Namestite [baterijo](#page-11-0).
- 11. Sledite navodilom v poglavju Ko kon*č*[ate delo v notranjosti ra](#page-8-0)*č*unalnika.
# Odpiranje sistemskih nastavitev

- 1. Vklopite (ali znova zaženite) računalnik.
- 2. Ko se pojavi modri logotip DELL, bodite pozorni na prikaz poziva F2.
- 3. Ko se pojavi poziv F2, nemudoma pritisnite <F2>.
- **OPOMBA:** Poziv F2 opozarja, da se je tipkovnica vključila. Ta poziv se lahko prikaže zelo nenadno, zato bodite pozorni in pravočasno pritisnite <F2>. Če pritisnete <F2> pred prikazom pozivnika, pritisk tipke ne bo zaznan.
- 4. Če ste čakali predolgo in se ob čakanju pojavi logotip operacijskega sistema, počakajte, da se naloži namizje Microsoft Windows. Nato zaustavite računalnik in poskusite znova.

### Pregled nastavitev sistema

Sistemske nastavitve vam omogočajo:

- spreminjanje informacij o konfiguraciji sistema po dodajanju, spremembi ali odstranitvi strojne opreme iz računalnika,
- nastavitev ali spreminjanje uporabniških možnosti, na primer uporabniškega gesla,
- ogled količine trenutno nameščenega pomnilnika ali nastavitev vrste nameščenega trdega diska.

Pred uporabo sistemskih nastavitev priporočamo, da si zapišete informacije sistemskih nastavitev za poznejšo referenco.

POZOR: Nastavitve tega programa spreminjajte le, **č**e imate strokovno znanje s podro**č**ja ra**č**unalništva. Nekatere spremembe lahko povzro**č**ijo nepravilno delovanje ra**č**unalnika.

### Zasloni sistemskih nastavitev

Menu (Meni) Pojavi se na vrhu okna sistemskih nastavitev. V tem polju je meni za dostop do možnosti sistemskih nastavitev. Pritisnite tipko < Puščica

levo > ali < Puščica desno > za pomikanje po možnostih. Ko je možnost v meniju Menu označena, so v Options List (Seznam možnosti) navedene možnosti, ki določajo strojno opremo, nameščeno v vašem računalniku.

Options List (Seznam možnosti) Pojavi se na vrhu okna sistemskih nastavitev. V tem polju je meni za dostop do možnosti sistemskih nastavitev. Pritisnite tipko < Puščica levo > ali < Puščica desno > za pomikanje po možnostih. Ko je možnost v meniju Menu označena, so v Options List (Seznam možnosti) navedene možnosti, ki določajo strojno opremo, nameščeno v vašem računalniku.

Options Field (Polje z možnostmi) Prikazano je na desni strani Options List (Seznam možnosti) in vsebuje podatke o vsaki možnosti v Options List (Seznam možnosti). V tem polju si lahko ogledate informacije o računalniku in spremenite trenutne nastavitve. Če želite spremeniti trenutne nastavitve, pritisnite tipko <Enter>. Pritisnite <ESC> za vrnitev na Options List (Seznam možnosti).

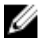

**OPOMBA:** Vseh navedenih možnosti v polju z možnosti ni mogoče spremeniti.

Help (Pomo**č**) Prikaže se na desni strani okna sistemskih nastavitev in vsebuje informacije o možnosti, izbrani iz Options List (Seznam možnosti).

Z naslednjimi tipkami se lahko pomikate po zaslonih sistemskih nastavitev:

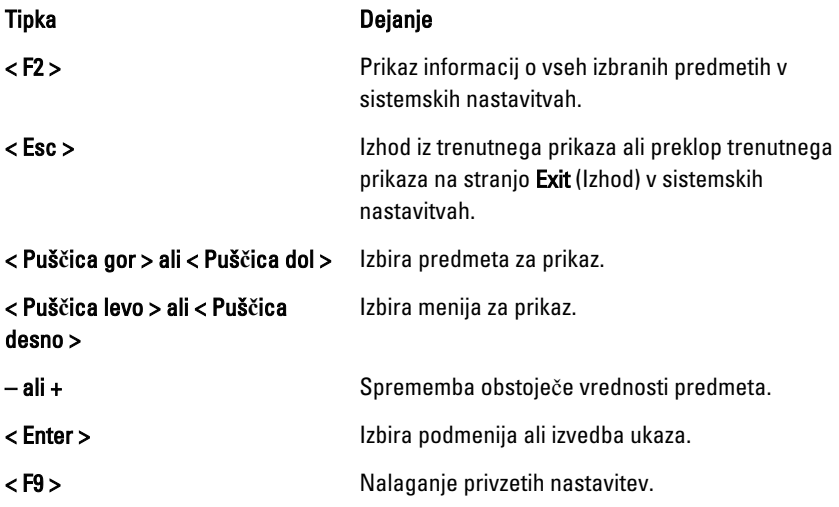

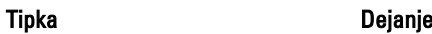

< F10 > Shranjevanje trenutne konfiguracije in izhod iz sistemskih nastavitev.

### Možnosti sistemskih nastavitev

### Glavno

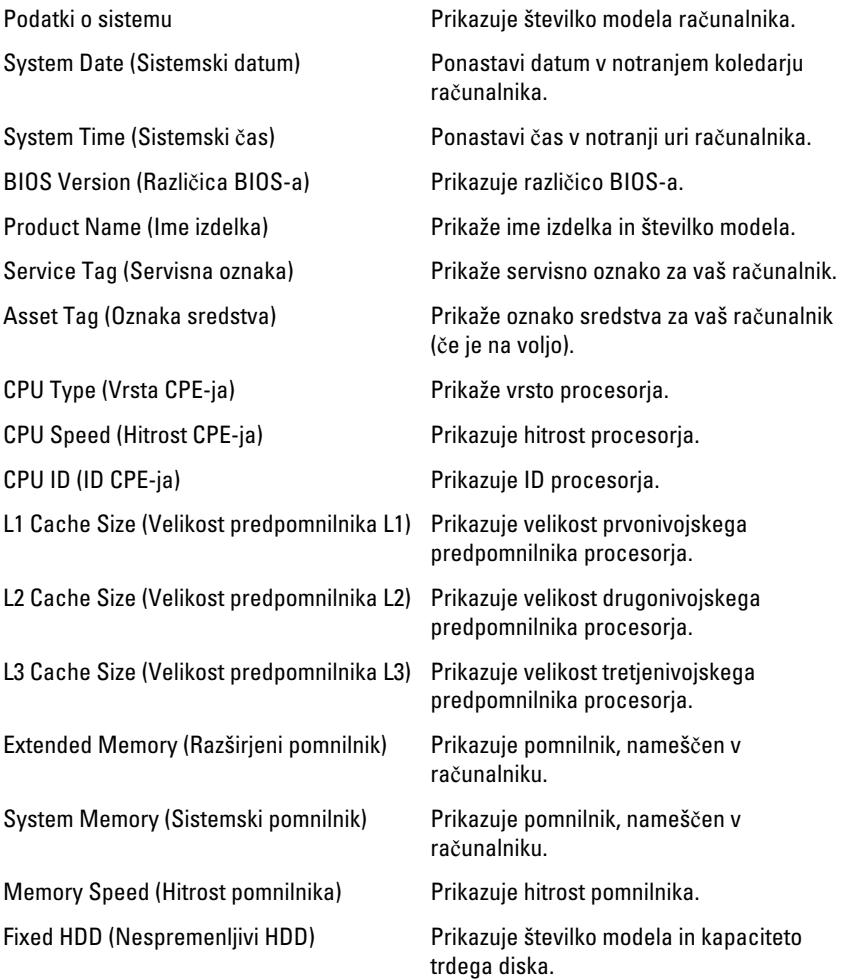

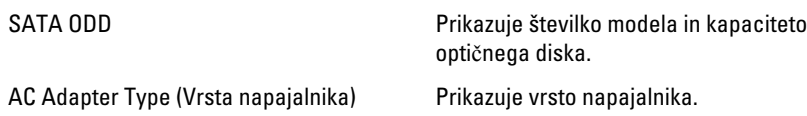

### Advanced (Napredno)

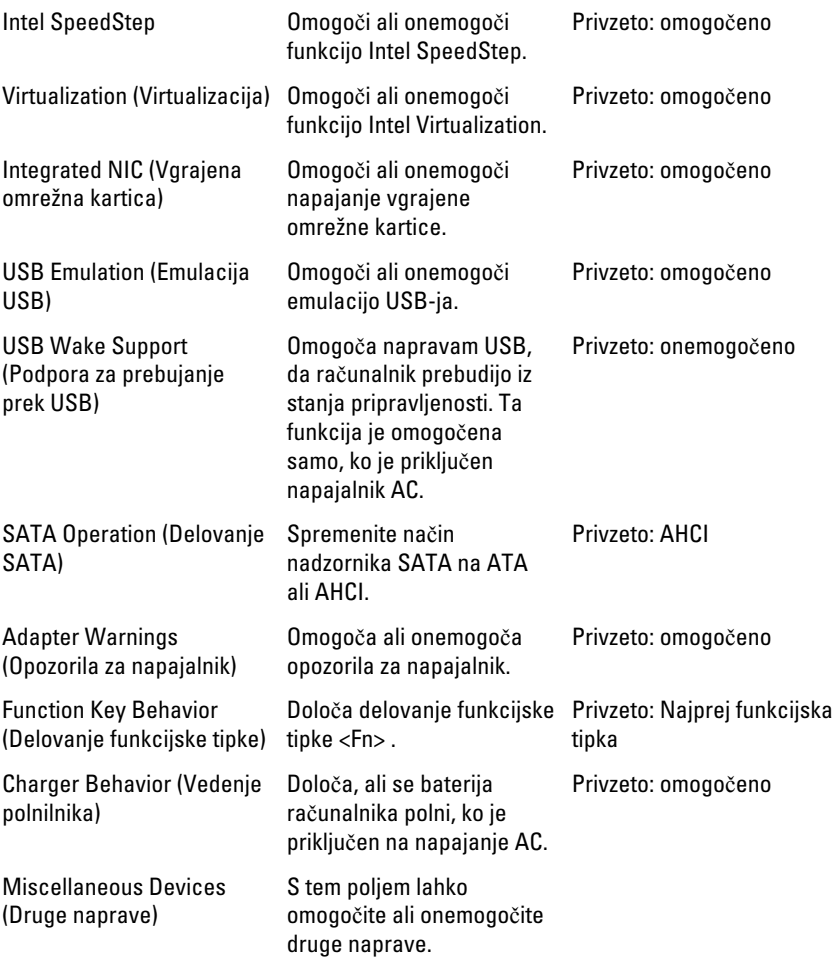

### Varnost

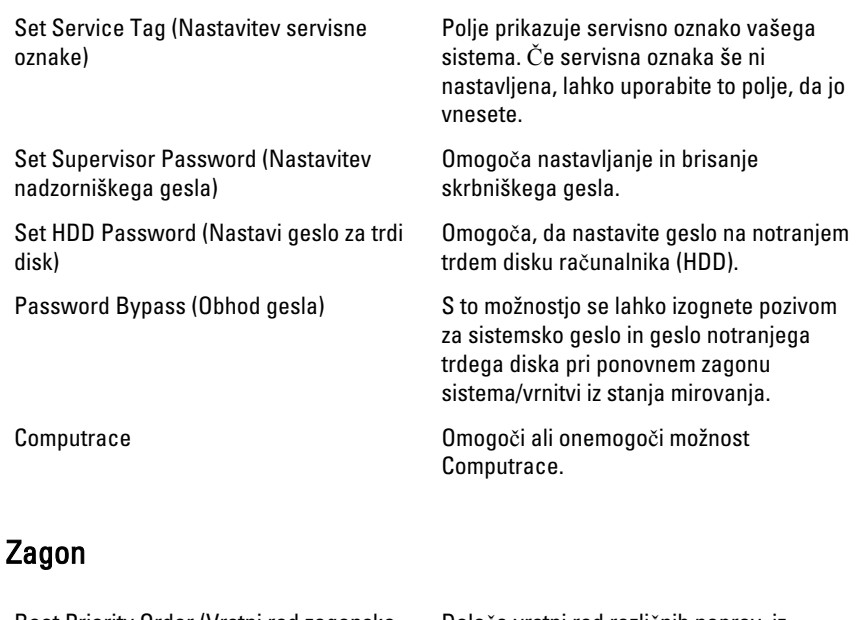

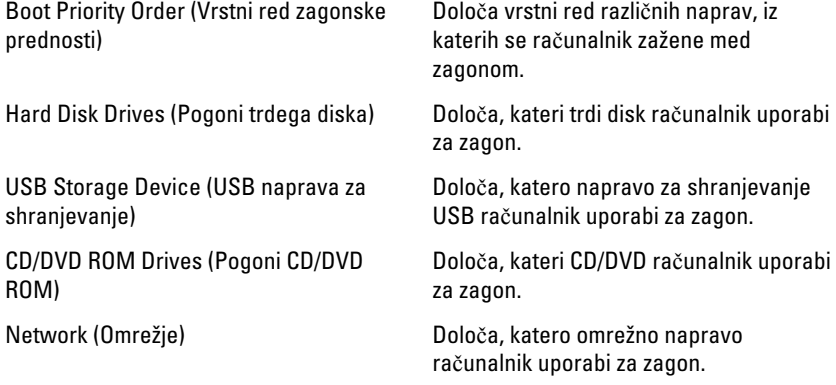

### Izhod

V tem razdelku lahko shranite, razveljavite in naložite privzete nastavitve, preden zapustite sistemske nastavitve.

# Diagnosti**č**ne kode piskov

Računalnik lahko med zagonom oddaja niz piskov, če monitor ne more prikazati napak ali težav. Ti nizi piskov, imenovani kode piskov, označujejo različne težave. Časovni zamik med piski je 300 ms, zamik med vsako serijo piskov 3 sekunde, pisk pa traja 300 ms. Po vsakem pisku in nizu piskov bi moral BIOS zaznati, ali je uporabnik pritisnil gumb za izklop. Če ga je, BIOS izstopi iz ponavljanja in izvrši običajen postopek izklopa.

#### Koda Vzrok in koraki odpravljanja težav

- 1 Izračunavanje ali napaka kontrolne vsote BIOS ROM-a Napaka matične plošče, pokriva okvaro BIOS-a ali napako ROM-a
- 2 Pomnilnika RAM ni mogoče zaznati Pomnilnik ni zaznan
- 3 Napaka nabora vezij (nabor vezij North in South Bridge, napaka DMA/IMR/ časovnika), napaka pri preizkusu ure za dejanski čas, napaka na vratih A20, napaka super čipa za V/I, napaka pri preizkusu krmilnika tipkovnice Okvara sistemske plošče.
- 4 Napaka pri branju/zapisovanju RAM Okvara pomnilnika
- 5 Napaka napajanja ure za dejanski čas Napaka baterije za CMOS
- 6 Napaka pri preizkusu BIOS-a za grafiko Napaka video kartice
- 7 Napaka procesorja Napaka procesorja
- 8 Zaslon Napaka zaslona

## Lu**č**ke stanja baterije

Če je računalnik priključen v električno vtičnico, lučka baterije deluje na naslednje načine:

- Oranžna in bela lu**č**ka izmeni**č**no utripata v računalnik je priključen nepreverjen ali nepodprt napajalnik, ki ni Dellov.
- Oranžna lu**č**ka utripa, bela lu**č**ka pa sveti začasna napaka baterije, omrežni napajalnik je priključen.
- Oranžna lu**č**ka neprekinjeno utripa usodna okvara baterije, omrežni napajalnik je priključen.
- Lu**č**ka ne sveti baterija je napolnjena, omrežni napajalnik je priključen.
- Bela lu**č**ka sveti baterija je v načinu polnjenja, omrežni napajalnik je priključen.

### Lu**č**ke stanja za napravo

- Sveti, ko je računalnik vklopljen, in utripa, ko je računalnik v načinu upravljanja  $\binom{1}{2}$ porabe.
- Zasveti, ko računalnik bere ali zapisuje podatke. A
- দী Sveti ali utripa in s tem opozarja na stanje polnjenja baterije.
- $\mathbb{C}^N$ Zasveti, ko je omogočeno brezžično omrežje.

# Tehni**č**ni podatki

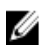

**OPOMBA:** Ponudba se lahko razlikuje glede na regijo. Naslednji tehnični podatki so tisti, ki jih za dostavo z računalnikom zahteva zakon. Za več informacij o konfiguraciji računalnika kliknite Start → Pomo**č** in podpora ter izberite možnost za prikaz podatkov o vašem računalniku.

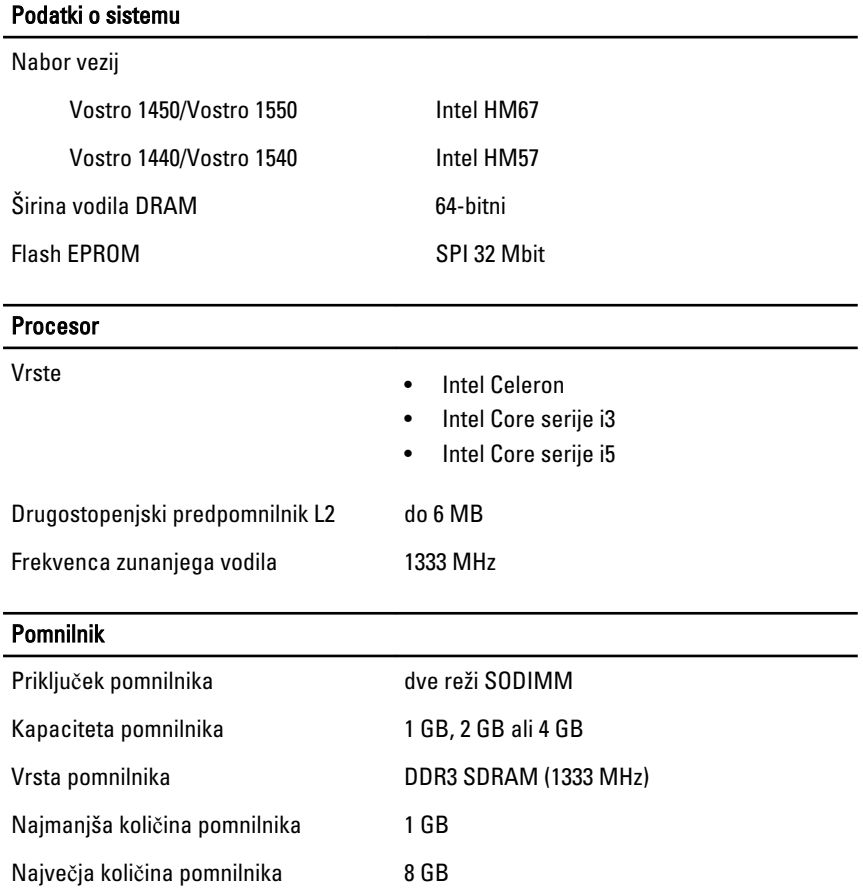

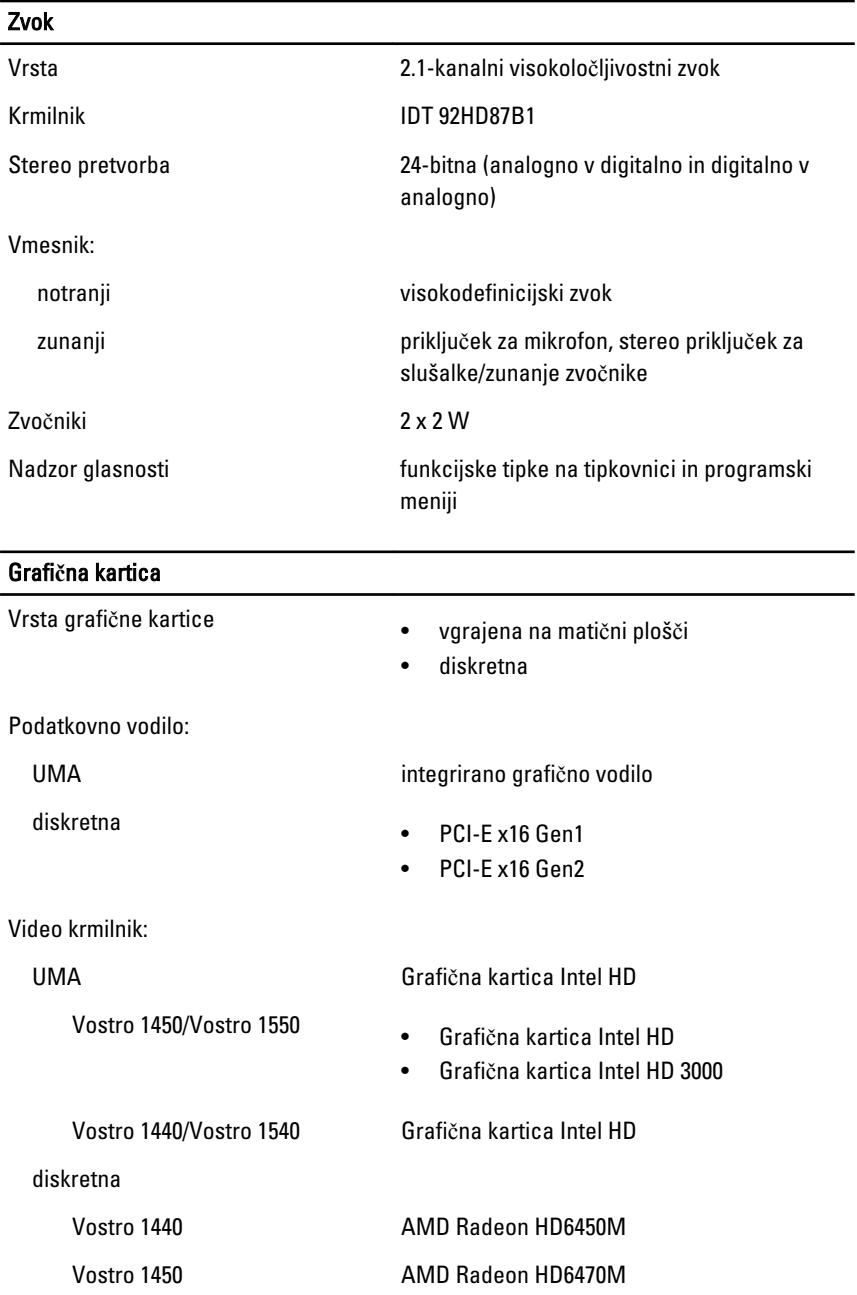

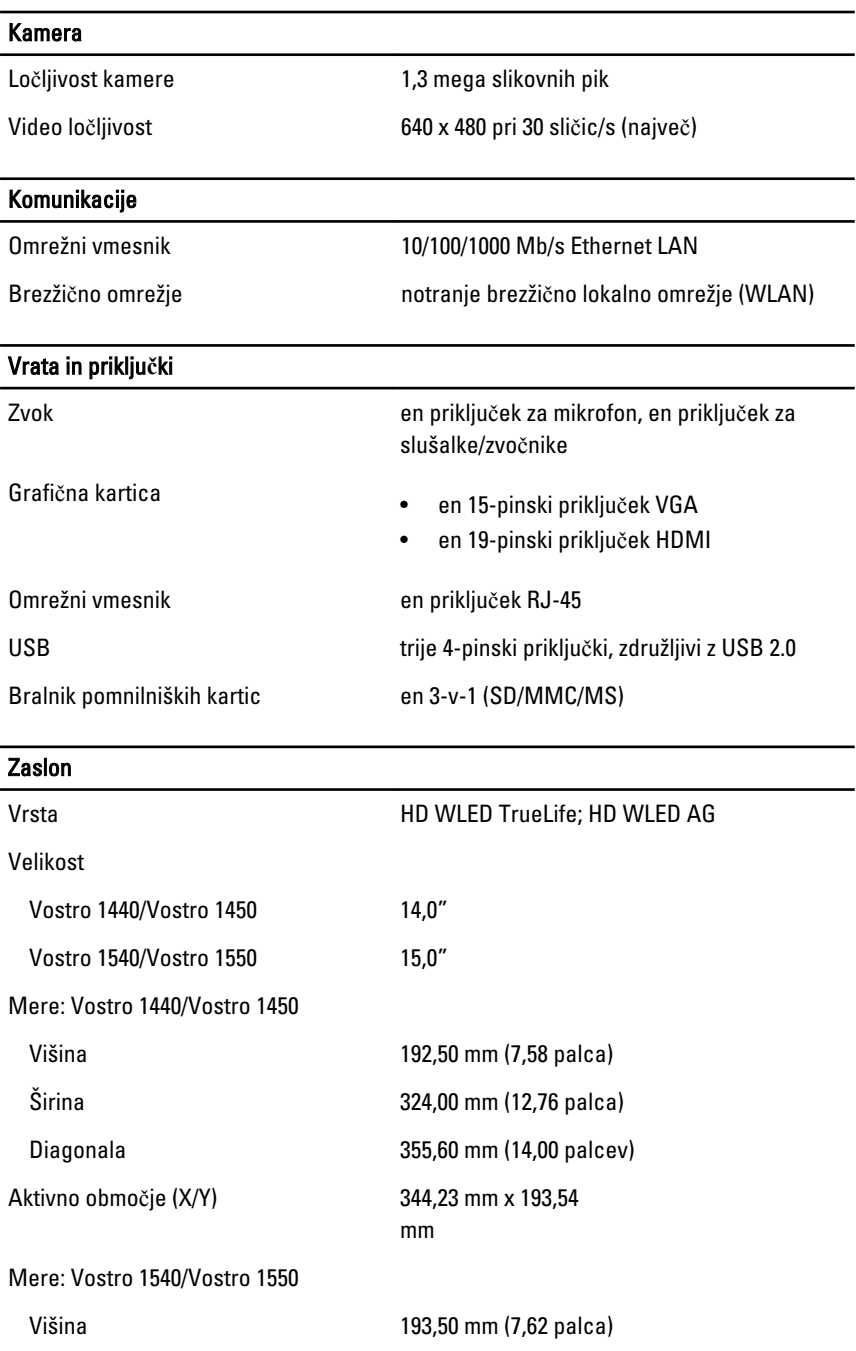

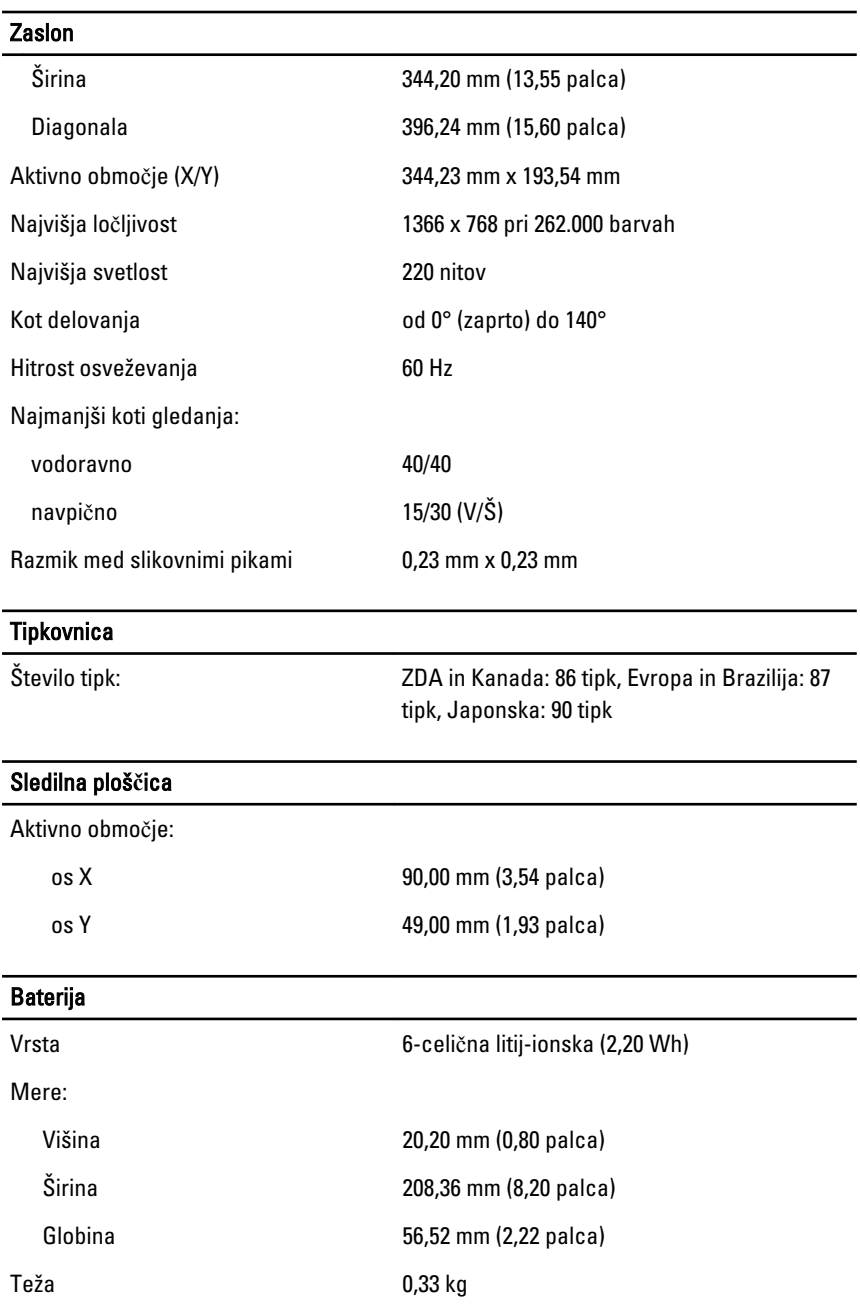

#### Baterija

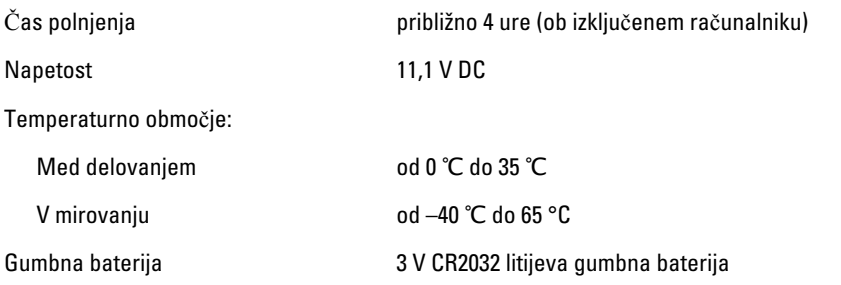

#### Napajalnik AC

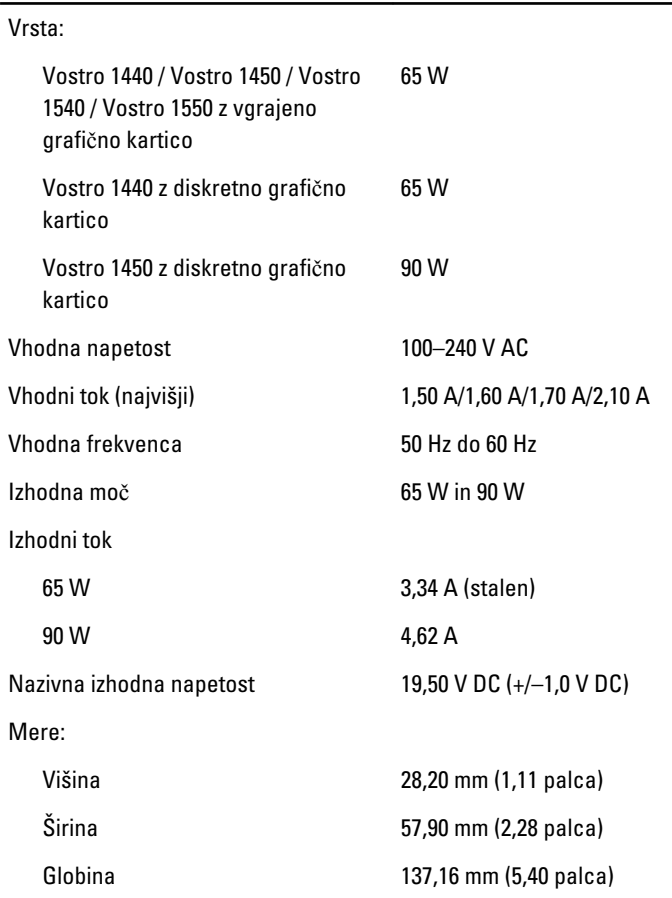

### Napajalnik AC

Temperaturno območje:

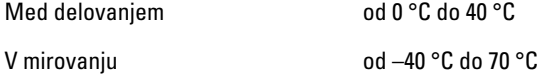

#### Mere

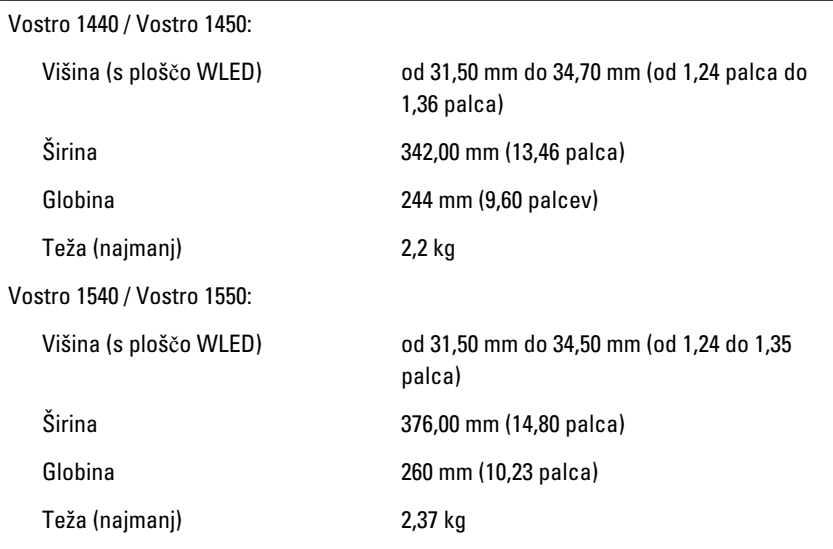

#### Okolje

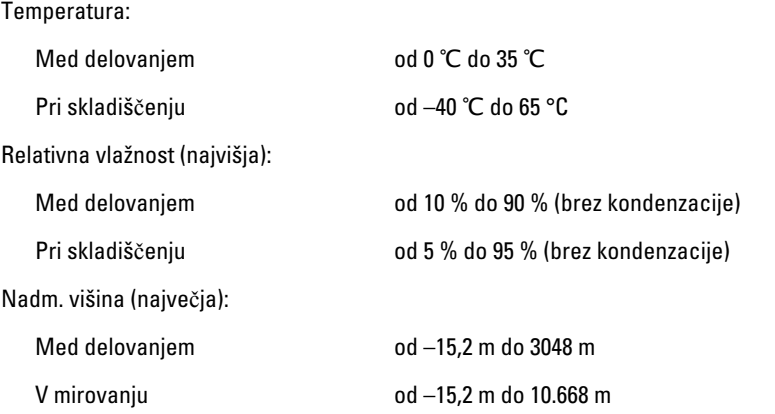

### Okolje

Nivo onesnaženja zraka G1, kot določa predpis ISA-S71.04-1985

28

# Vzpostavljanje stika z družbo Dell

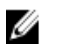

OPOMBA: Če nimate na voljo povezave z internetom, lahko kontaktne informacije najdete na vašem računu o nakupu, embalaži, blagajniškemu izpisku ali v katalogu izdelkov Dell.

Dell nudi več možnosti spletne in telefonske podpore ter servisa. Razpoložljivost je odvisna od države in izdelka, nekatere storitve pa morda niso na voljo v vašem območju. Če želite kontaktirati Dellovo prodajo, tehnično podporo ali podporo uporabnikom:

- 1. Obiščite spletno stran support.dell.com.
- 2. Izberite kategorijo podpore.
- 3. Če niste stranka iz ZDA, na dnu strani izberite kodo države, ali pa izberite Vse za ogled dodatnih možnosti.
- 4. Izberite ustrezno storitev ali povezavo do želene podpore.